# **Dell 24 モニター SE2422H/SE2422HX ユーザーガイド**

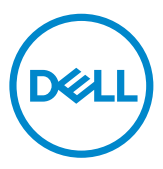

- **注釈:注釈には、コンピュータをより有効に使用するために役立つ重要な情報が示 されています。**
- **注意:注意には、指示に従わなかった場合に起こり得るハードウェアへの損傷また はデータの損失が示されています。**
- **警告:警告には、物的損害、身体への傷害、または死亡の可能性が示されていま す。**

**Copyright © 2021 Dell Inc. またはその子会社。無断複写・転載を禁じます。**Dell、EMC、および、他の商標 は、Dell Inc. またはその子会社の商標です。その他の商標は、それぞれの所有者の商標です。

2021年 – 04月

版数: A00

# 内容

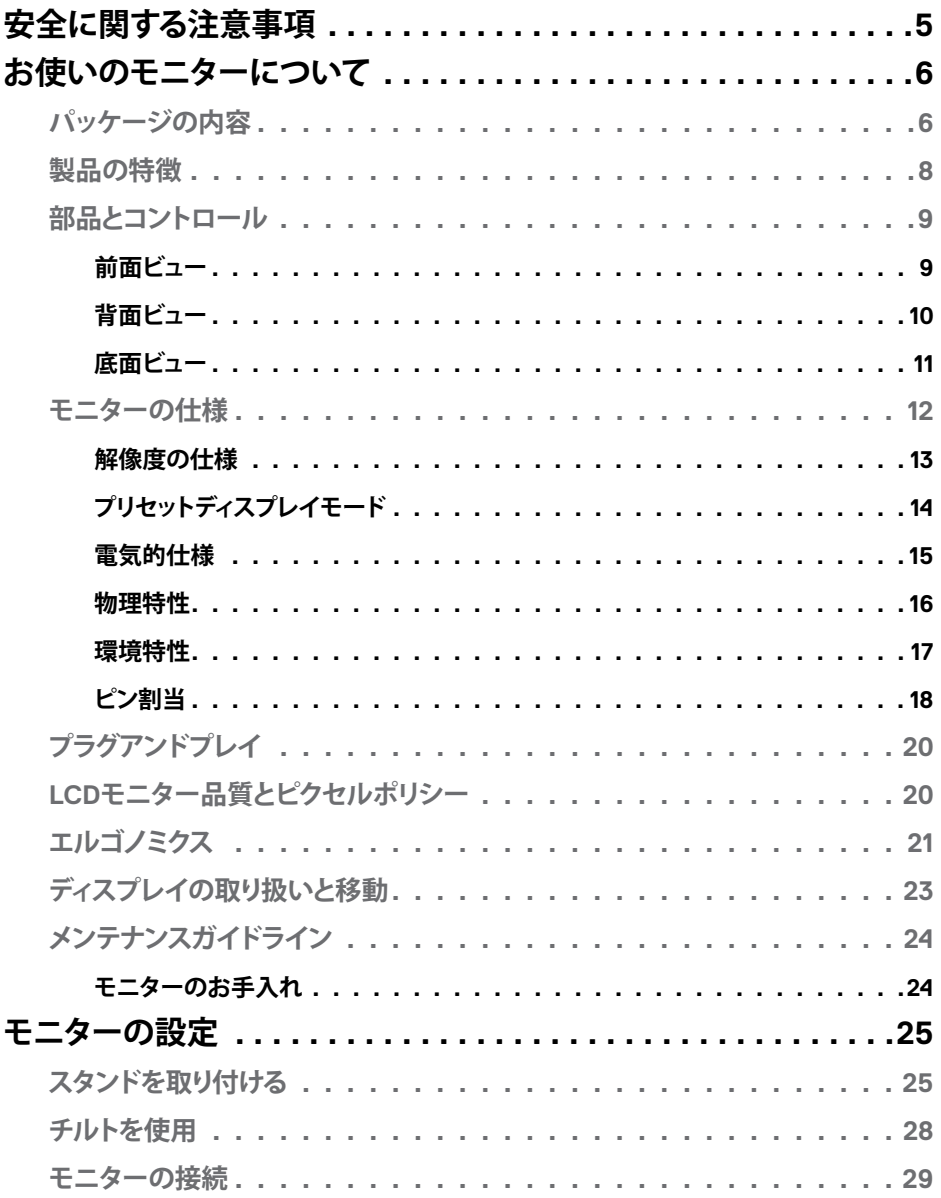

内容  $\overline{1}$  $\overline{\mathbf{3}}$ 

 $(\overline{DCL}$ 

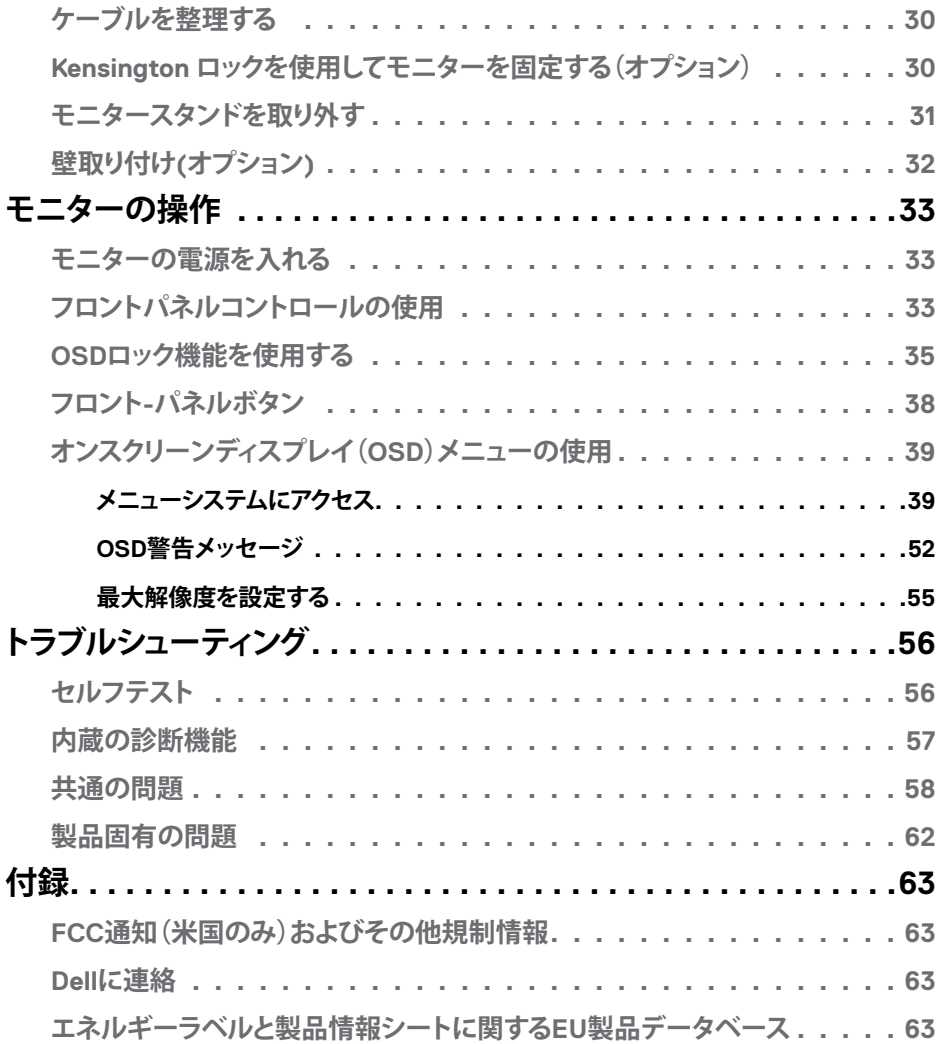

#### 4| **内容**

(DELL

# <span id="page-4-1"></span><span id="page-4-0"></span>**安全に関する注意事項**

- **警告:本文書に指定されている記述以外の操作、調整、または手順をおこなった 場合、衝撃や電気的危険、および/または機械的危険にさらされる可能性がありま す。**
	- モニターは硬い表面に置き、取り扱いには注意してください。画面は壊れやすく、 落としたり激しい打撃を受けたりすると損傷する可能性があります。
	- モニターが、お住まいの地域で使用する AC 電源で動作するように、定格電圧に なっていることを常に確認してください。
	- モニターは室温で保管してください。過度な低温または高温状態は、ディスプレ イの液晶に悪影響を与える可能性があります。
	- モニターに激しい振動や強い衝撃を与えないでください。例えば、モニターを車 のトランクに置くことはしないでください。
	- 長期にわたってモニターを使用しない場合は、モニターのプラグを抜いてくださ い。
	- 感電を防ぐため、カバーを取り外したり、モニターの内部に触れたりしないでくだ さい。

安全に関する注意事項情報については、安全、環境、規制に関する情報(SERI)を参照 してください。

DELI

# <span id="page-5-0"></span>**お使いのモニターについて**

# **パッケージの内容**

#### **注釈:一部のコンポーネントはオプションで、モニターに付属していない場合があり ます。**

モニターには、以下の表に示されているコンポーネントが同梱されています。コンポ ーネントに欠陥がある場合には、Dellテクニカルサポートにご連絡ください。Dell[への](#page-62-1) [お問い合わせ](#page-62-1)方法についてはDellへのお問い合わせをご覧ください。

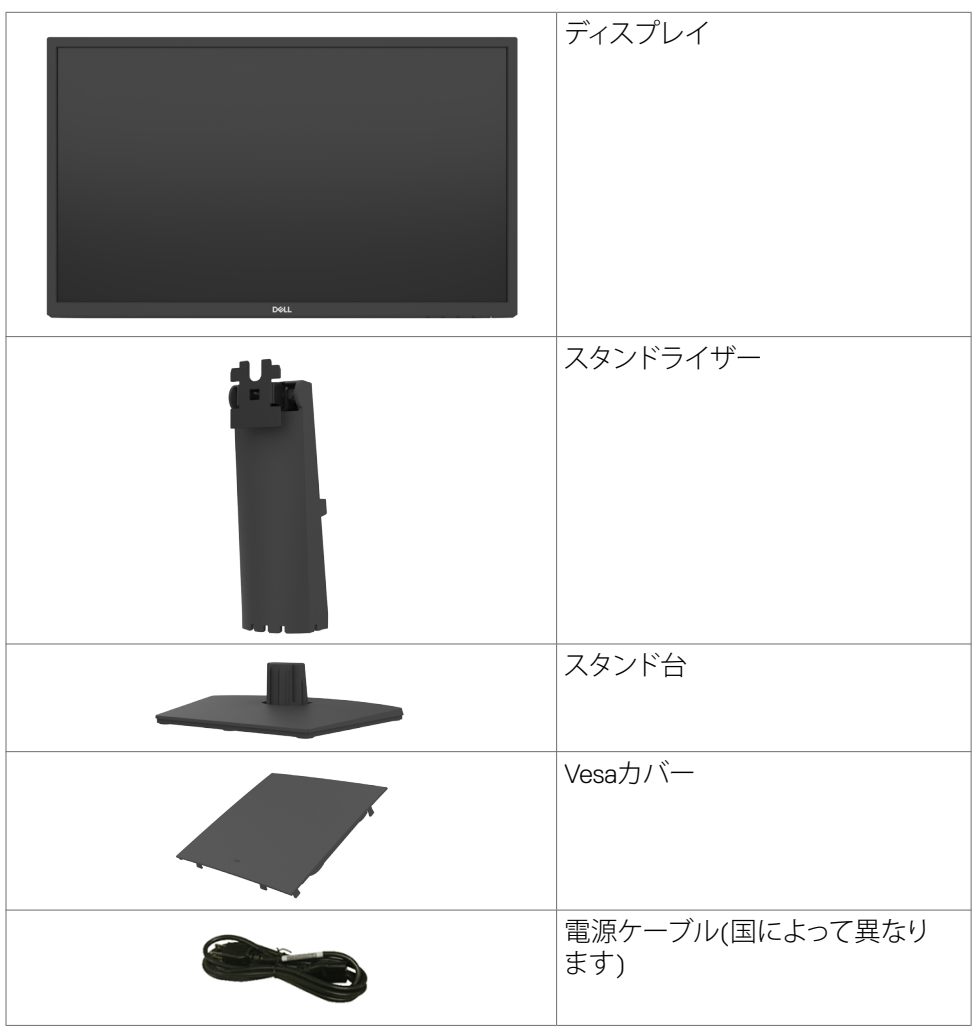

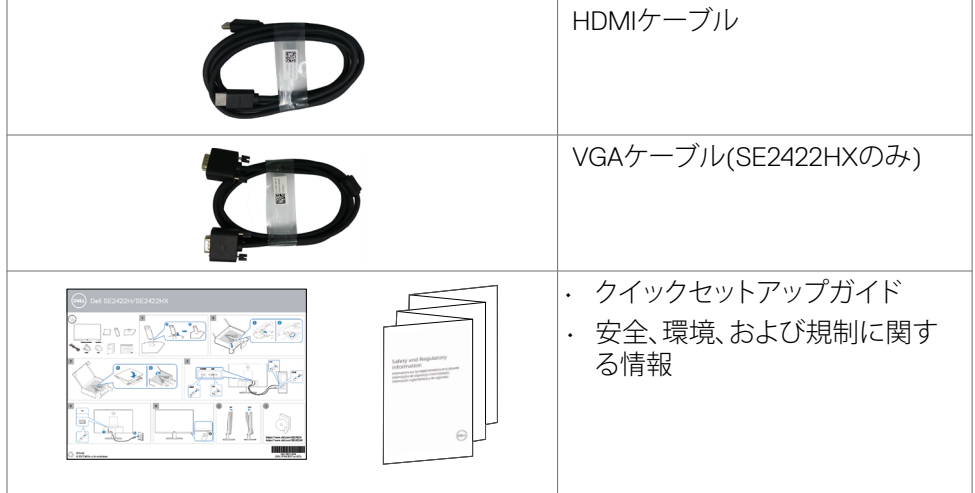

 $O<sub>QLL</sub>$ 

# <span id="page-7-0"></span>**製品の特徴**

**Dell SE2422H/SE2422HX**フラットパネルディスプレイは、アクティブマトリクス、薄膜 トランジスター(TFT)、液晶ディスプレイ(LCD)、LEDバックライトを有します。モニタ ーの特徴は次のとおりです。

- 60.45cm(23.80インチ)表示可能領域のディスプレイ(対角で測定)。解像度 1920 x 1080 (16:9)。それ以下の解像度に対してはフルスクリーン対応。
- 72%NTSC(標準)の色域、CIE1931。
- HDMIとのデジタル接続。
- チルト調節機能。
- 取り外し可能なスタンドと自由自在な取り付けが可能な VESA(ビデオエレクト ロニクススタンダーズアソシエーション)100mm 取り付け穴。
- コンピュータが対応している場合、プラグアンドプレイ機能をサポート。
- 簡単設定と画面の最適化を可能にするオンスクリーンディスプレイ(OSD)調整。
- 電源ボタンとOSDボタンがロックされています。
- スタンドロック。
- スタンドロック。
- スタンバイモードで≤ 0.3 W。
- モニターには目に見えるちらつきを解消するフリッカーフリー技術が採用され ており、快適に視聴することができ、目の疲れや疲労を防ぎます。
- FreeSyncモードで48Hz~75 Hz(HDMI)をサポート。
- AMD FreeSync™ 技術をサポート。
- TÜV認証を受けたちらつきのない画面で目の快適さを最大限に保ちます。

#### **警告:モニターからの長時間にわたるブルーライトの放出により、目の疲労やデジ タル眼精疲労など、目の損傷が生じることがあります。**

# <span id="page-8-0"></span>**部品とコントロール**

### **前面ビュー**

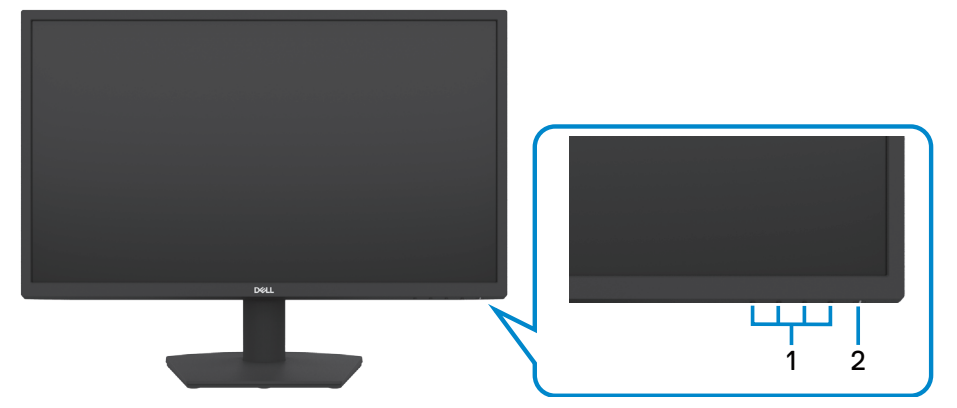

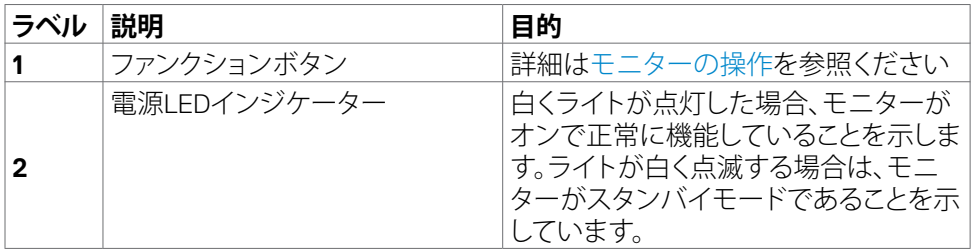

(dell

<span id="page-9-0"></span>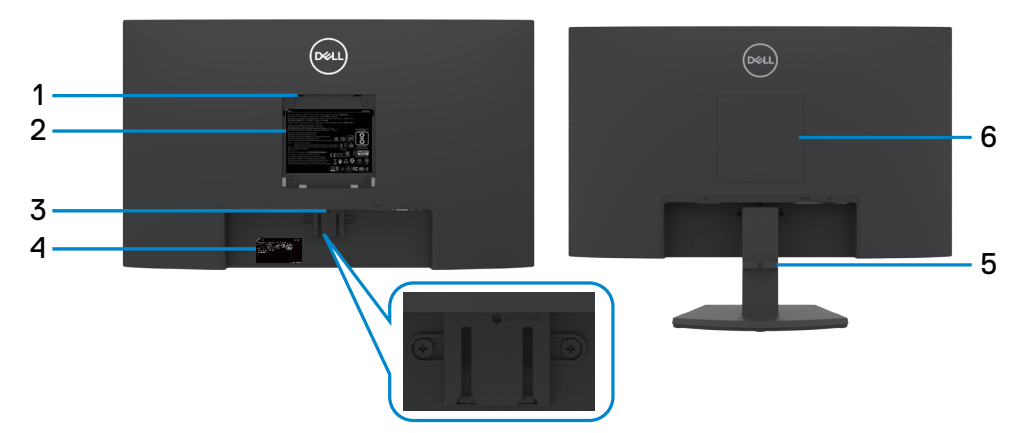

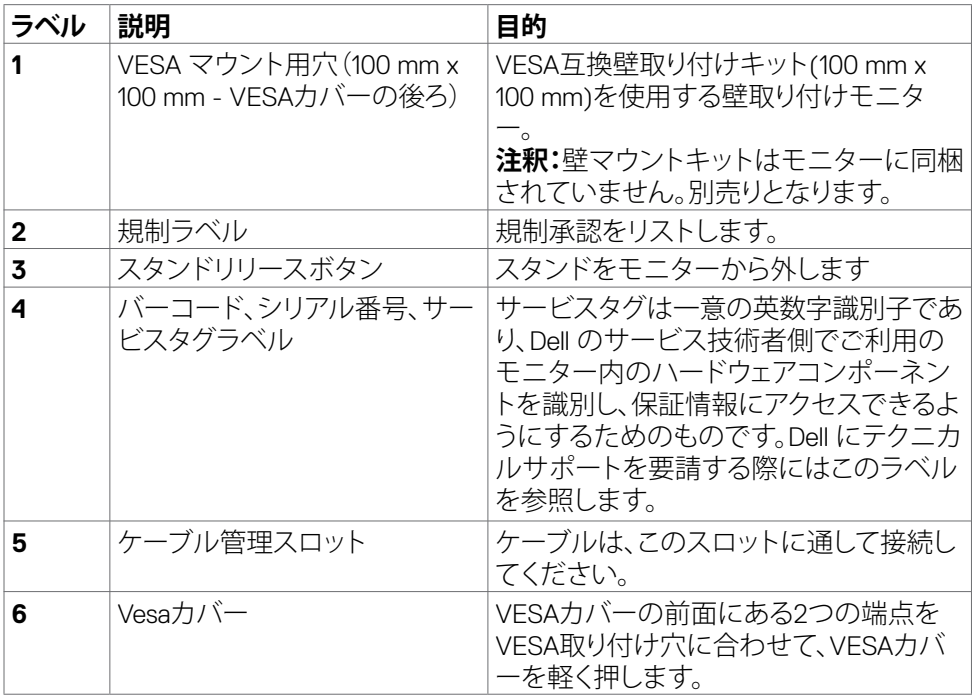

 $\int$ DELL

<span id="page-10-0"></span>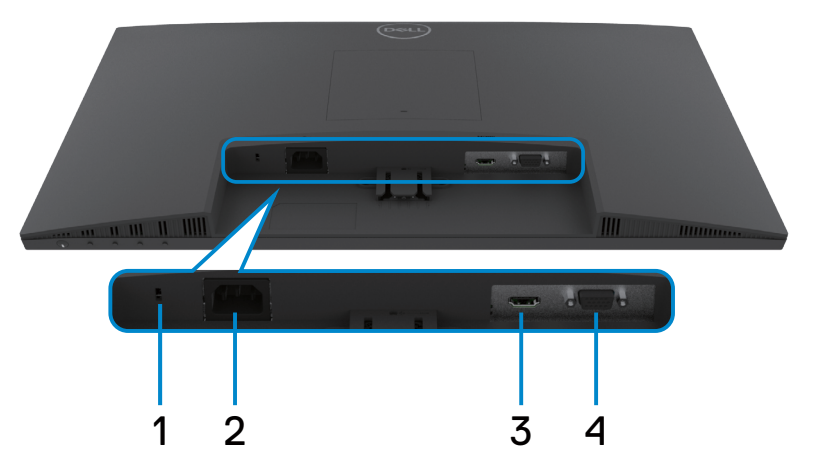

<span id="page-10-1"></span>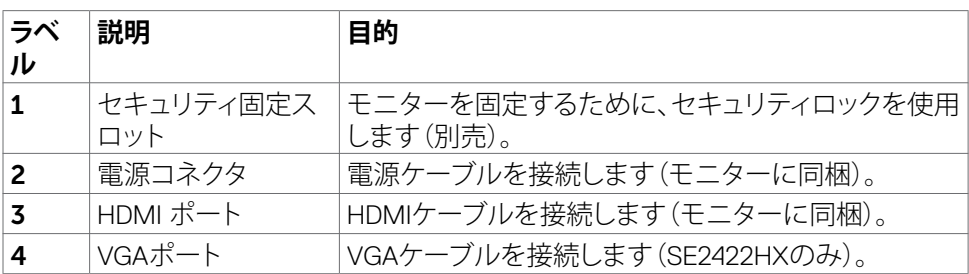

 $(\overline{DCL}$ 

# <span id="page-11-0"></span>**モニターの仕様**

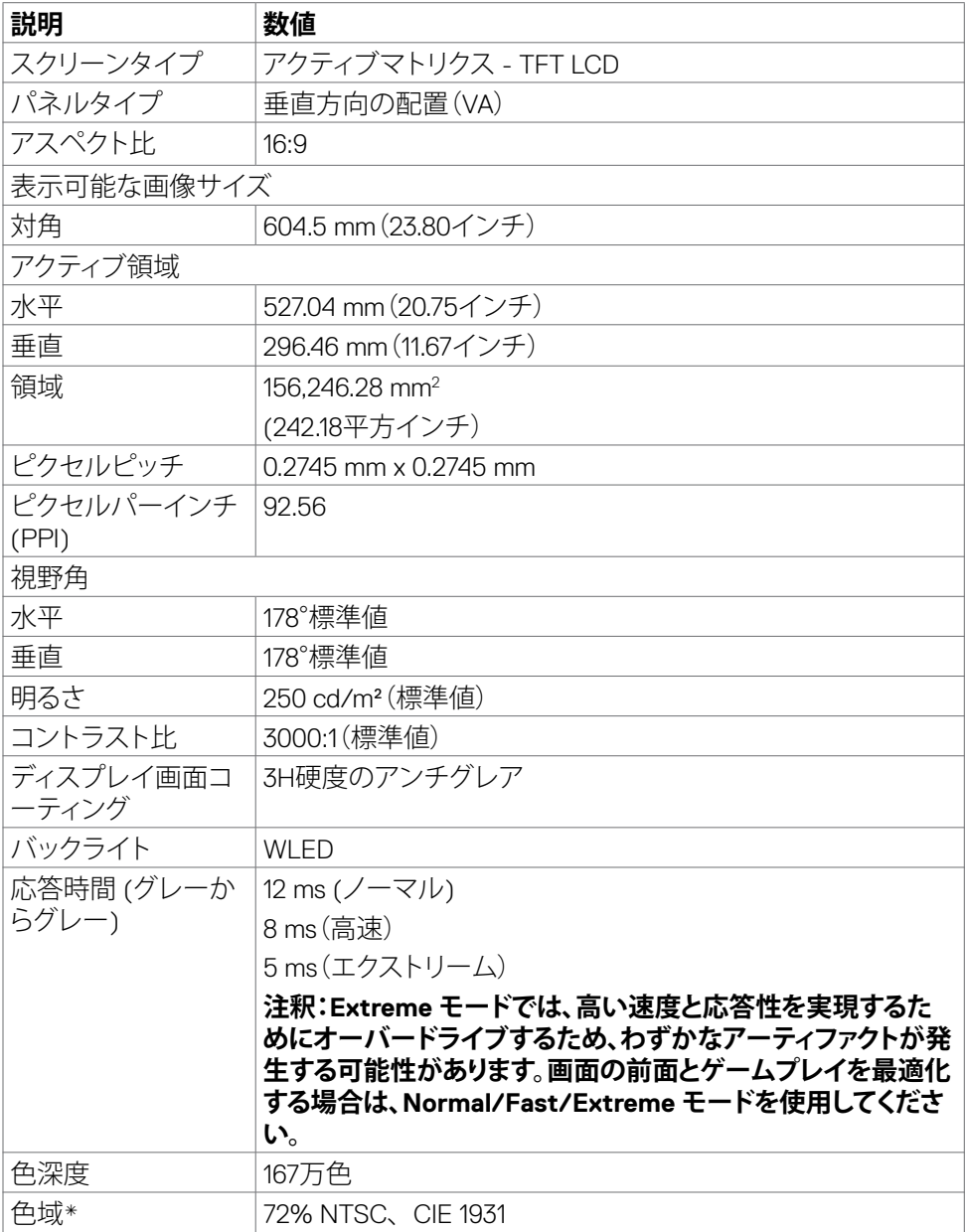

 $(\sim$ LL

<span id="page-12-0"></span>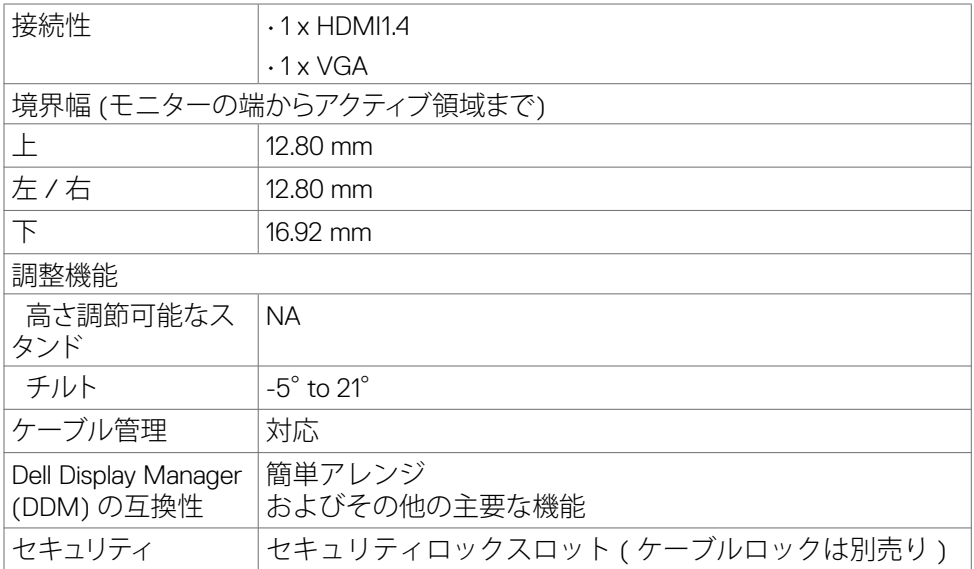

\*パネルネイティブのみ、カスタムモードプリセット時。

### <span id="page-12-1"></span>**解像度の仕様**

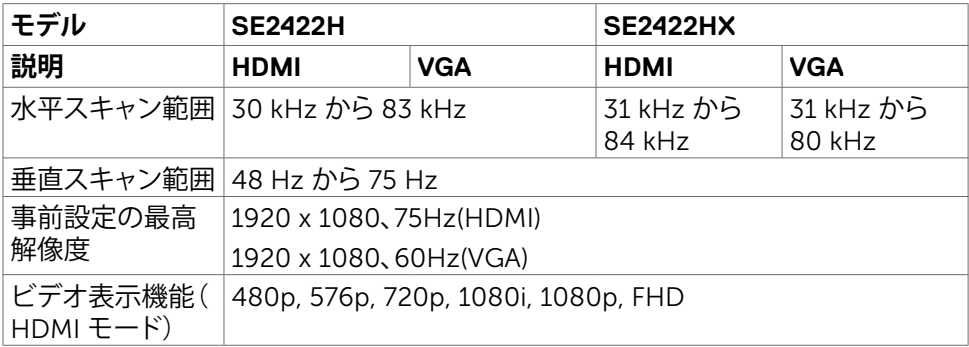

(dell

<span id="page-13-0"></span>**プリセットディスプレイモード**

| ディスプレイモード   | 水平周波数<br>(kHz) | 垂直周波数<br>(Hz) | ピクセルクロッ<br>$\mathcal{D}(\mathsf{MHz})$ | 同期極性<br>(水平/垂直) |
|-------------|----------------|---------------|----------------------------------------|-----------------|
| 720 x 400   | 31.47          | 70.08         | 28.32                                  | $-/-$           |
| 640 x 480   | 31.47          | 59.94         | 25.18                                  | $-/-$           |
| 640 x 480   | 37.50          | 75            | 31.50                                  | $-/-$           |
| 800 x 600   | 37.88          | 60.317        | 40                                     | $+/-$           |
| 800 x 600   | 46.88          | 75            | 49.50                                  | $+/-$           |
| 1024 x 768  | 48.36          | 60            | 65                                     | $-/-$           |
| 1024 x 768  | 60.02          | 75.029        | 78.75                                  | $+/-$           |
| 1152 x 864  | 67.50          | 75            | 108                                    | $+/-$           |
| 1280 x 1024 | 64             | 60.02         | 108                                    | $+/-$           |
| 1280 x 1024 | 80             | 75.02         | 135                                    | $+/-$           |
| 1600 x 900  | 60             | 60            | 108                                    | $+/-$           |
| 1920 x 1080 | 67.50          | 60            | 148.50                                 | $+/-$           |
| 1920 x 1080 | 83.89          | 75            | 174.50                                 | $+/-$           |

 $(\overline{DCL}$ 

### <span id="page-14-0"></span>**電気的仕様**

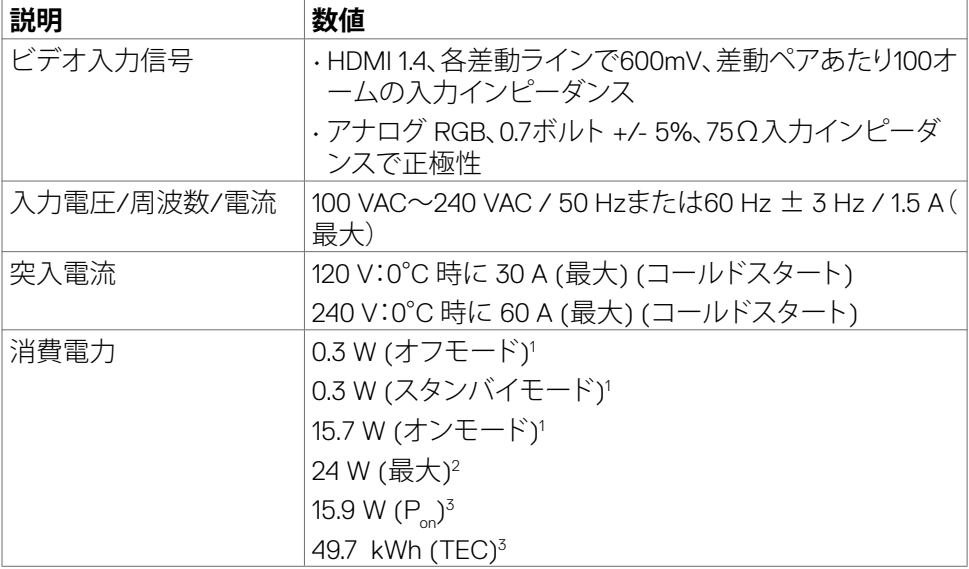

1 EU 2019/2021およびEU 2019/2013で定められた通り。

- 2 すべてのUSBポートに最大電力負荷をかけた状態で、輝度とコントラストを最大に 設定。
- <sup>3</sup> P : Energy Star テスト方法に照らし合わせて測定されたオンモード時の消費電力。 TEC:Energy Star テスト方法に照らし合わせて測定された kWh 単位の総エネルギ ー消費量。

 **注意:**本書は情報提供のみを目的としており、実験室での性能を記載しておりま す。お買い求めになった製品はご注文されたソフトウェア、コンポーネント、周辺機器 によっては異なる性能を示すことがあります。かかる情報を更新する義務はその製品 にありません。そのため、電気の許容範囲やその他について意志決定するとき、お客 様はこの情報に頼るべきではありません。精度または完全性に関しては、明示的にも 黙示的にも何の保証もありません。

DØLI

### <span id="page-15-0"></span>**物理特性**

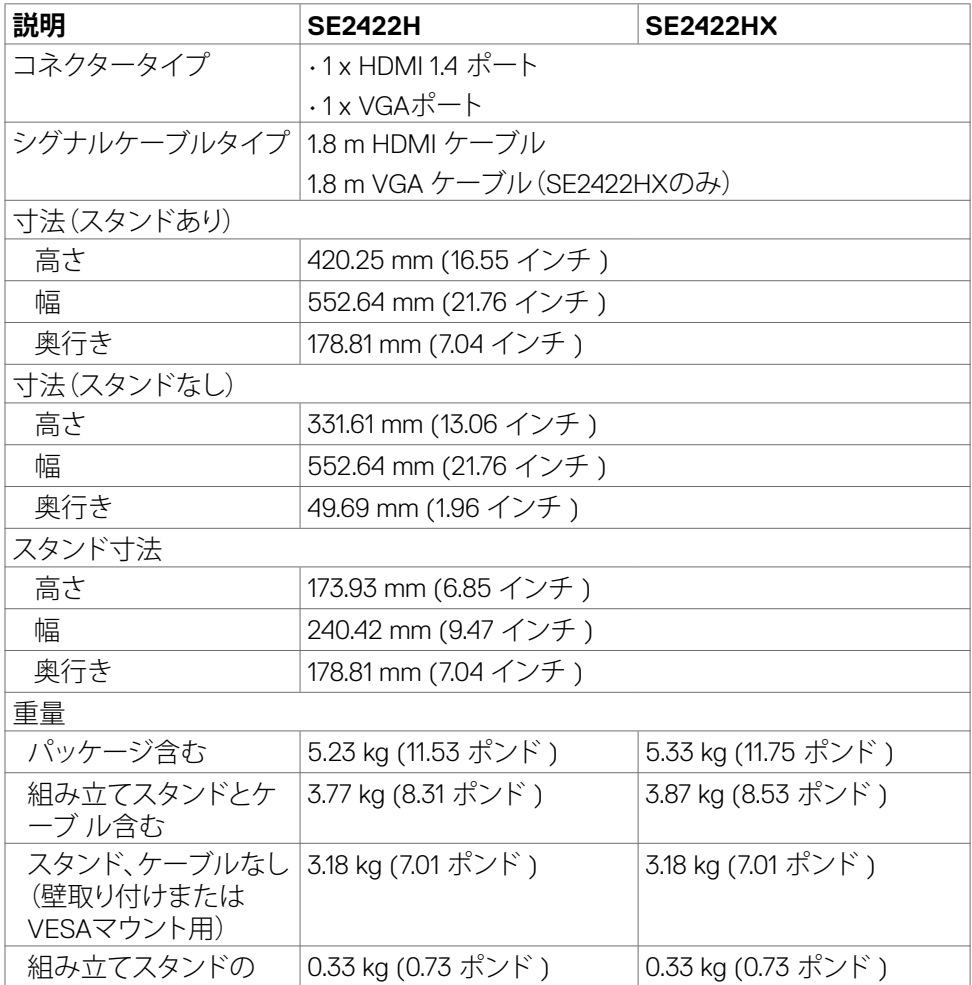

### <span id="page-16-0"></span>**環境特性**

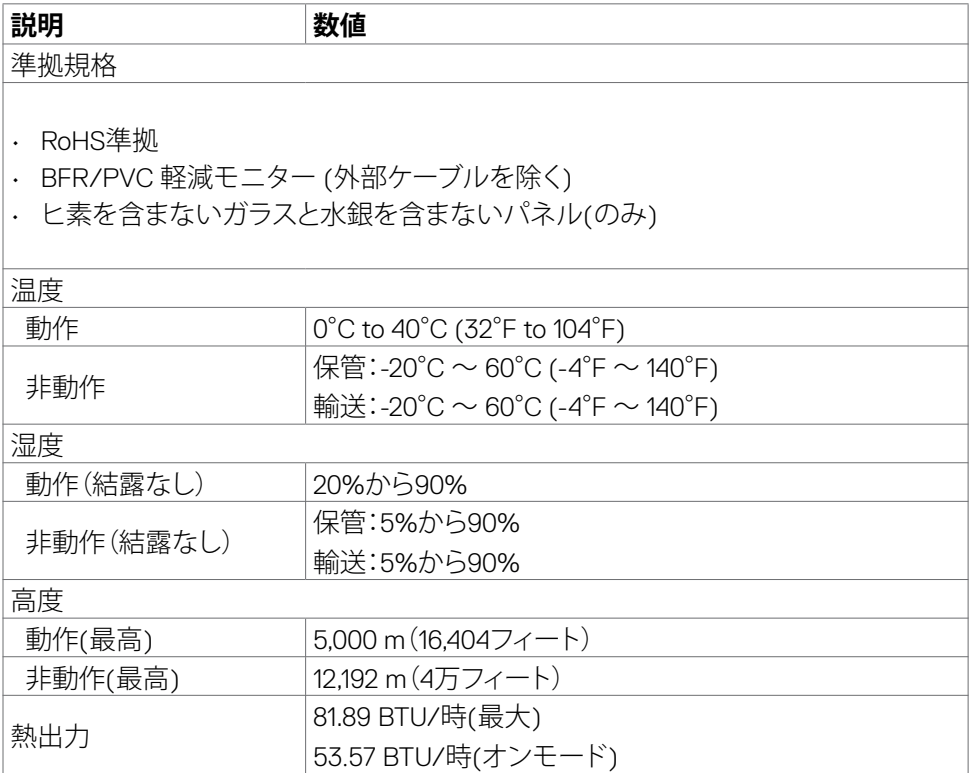

### **お使いのモニターについて** |17

 $(\sim$ LL

<span id="page-17-0"></span>**ピン割当**

#### VGA **コネクター**

 $(5)$  (4) (3) (2) (1)  $(10)(9)(8)(7)(6)$  $\odot$  $\odot$  $(15)$   $(14)$   $(13)$   $(12)$   $(1)$ 

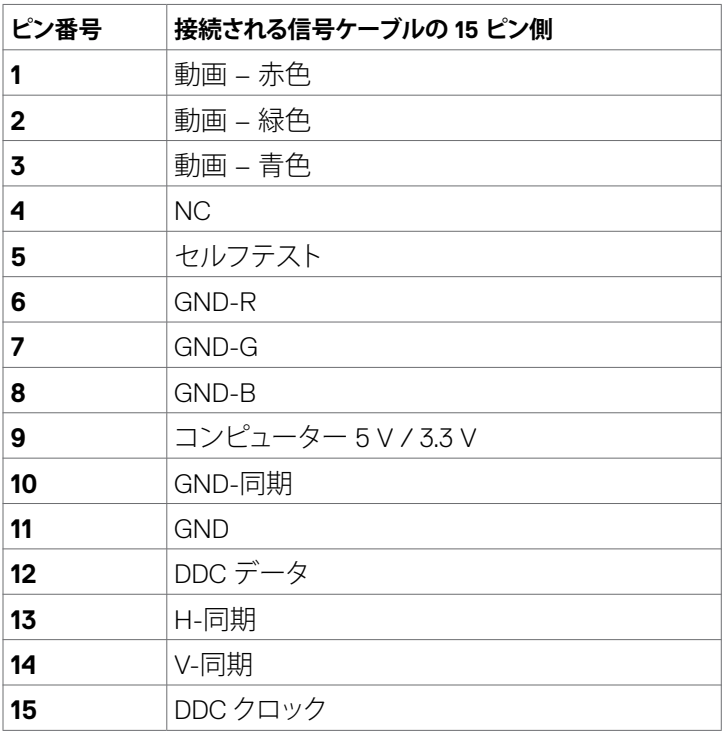

(dell

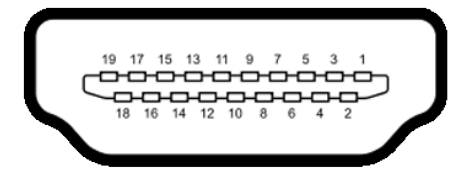

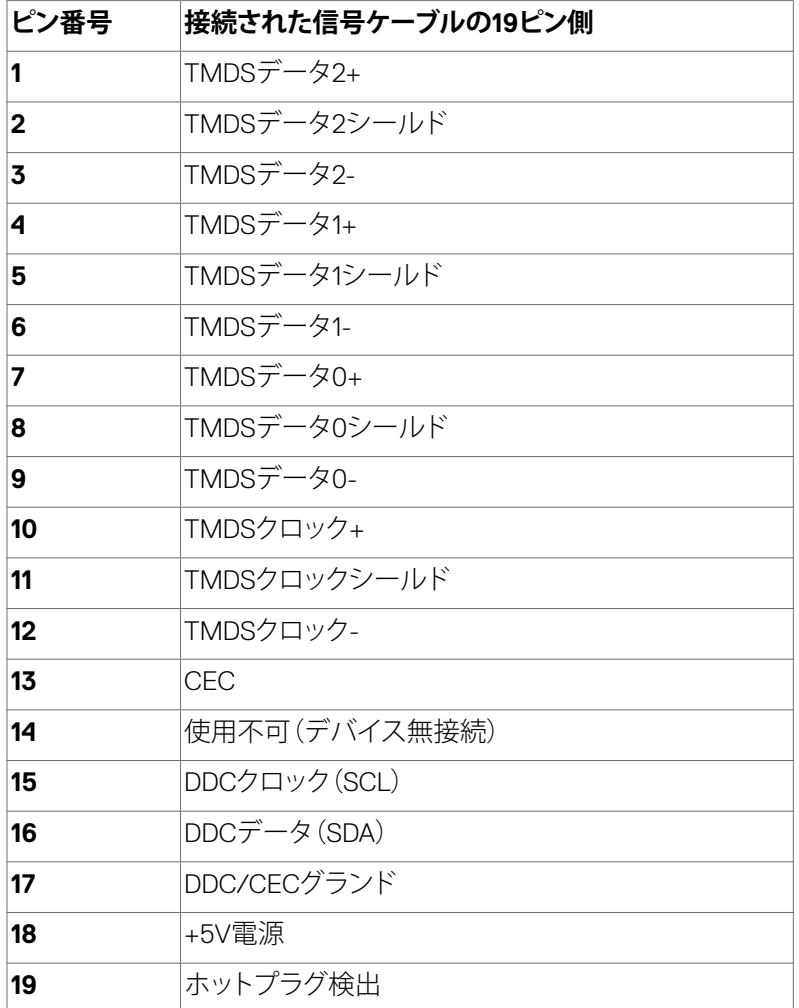

# <span id="page-19-0"></span>**プラグアンドプレイ**

任意のプラグアンドプレイ互換コンピューターにモニターをインストールすることが できます。モニターは自動的にディスプレイデータチャンネル(DDC)プロトコルを使 用したコンピューターに、拡張ディスプレイ識別子データ(EDID)を提供し、コンピュー ターは自身を構成し、モニター設定を最適化します。ほとんどのモニターのインスト ールは自動です。希望があれば、別の設定を選択できます。モニターの設定で、モニ ター設定変更についての詳細情報が必要な場合には[、モニターの操作](#page-32-1)を参照くださ い。

### **LCDモニター品質とピクセルポリシー**

LCDモニターの製造プロセス時に、1つまたは複数のピクセルが変化のない状態で固 定されることがよくあります。これは気づきにくい減少であり、表示品質や使いやすさ に影響を与えることはありません。LCD モニターのピクセルポリシーに関する詳細に ついては、サイト(https://www.dell.com/pixelquidelines)をご覧ください。

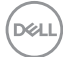

### <span id="page-20-1"></span><span id="page-20-0"></span>**エルゴノミクス**

#### **注意:キーボードは、不適切な使用や長時間の使用により、損傷する恐れがあります。**

#### **注意:モニター画面を長時間にわたって見続けると、目の疲れが生じる場合があり ます。**

快適さと効率性のため、コンピュータワークステーションをセットアップして使用する 際には、次のガイドラインに従ってください。

- コンピュータは、作業中にモニターとキーボードが正面に来るよう配置します。 キーボードを正しく配置するのに役立つ専用の棚も市販されています。
- 長時間にわたるモニターの使用が原因で生じる眼精疲労や首/腕/背中/肩の痛 みのリスクを減らすため、以下を推奨します:
	- 1. 画面は目から50~70センチ(20~28インチ)程度離れた場所に設置してくだ さい。
	- 2. モニターを使って作業する時には、目を湿らせる、または濡らすため、頻繁に まばたきしてください。
	- 3. 2時間ごとに20分間の休憩を定期的かつ頻繁に取ってください。
	- 4. 休憩中は、モニターから目を離し、20フィート(約6メートル)先にある物を最低 でも20秒間は見つめてください。
	- 5. 首/腕/背中/肩の緊張を和らげるため、休憩中にストレッチを行ってください。
- モニターの前に座る際には、モニター画面が目の高さ、または少し下に位置する よう調整してください。
- モニターの傾き、コントラスト、輝度の設定を調整します。
- 周囲の環境照明(天井照明、デスクライト、近くの窓のカーテンやブラインドな ど)を調整して、モニター画面への反射とグレアを最小限に抑えます。
- 腰をしっかりと支えるチェアを使用してください。
- キーボードやマウスを使用する際は、前腕と手首が水平に保たれ、ニュートラル で快適な位置にくるようにします。
- キーボードやマウスの使用中は、手を置くためのスペースを常に確保してくださ い。
- 上腕は両方とも自然な状態にします。
- 足を床に平らな状態で置いてください。
- 座っている状態で、脚の重心が座席の前方ではなく、足裏に乗っているようにし てください。正しい姿勢を保つため、必要に応じて椅子の高さを調整するか、フッ トレストを使用してください。
- 作業内容に変化をつけてください。長時間にわたって座って作業する必要がな いよう、作業内容を組み立ててください。定期的に立ち上がり、歩き回るようにし てください。

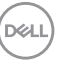

### **お使いのモニターについて** |21

• 机の下は、障害物やケーブル・電源コードのない状態に保ち、快適に座る際に邪 魔になったり、躓く危険性がないようにしてください。

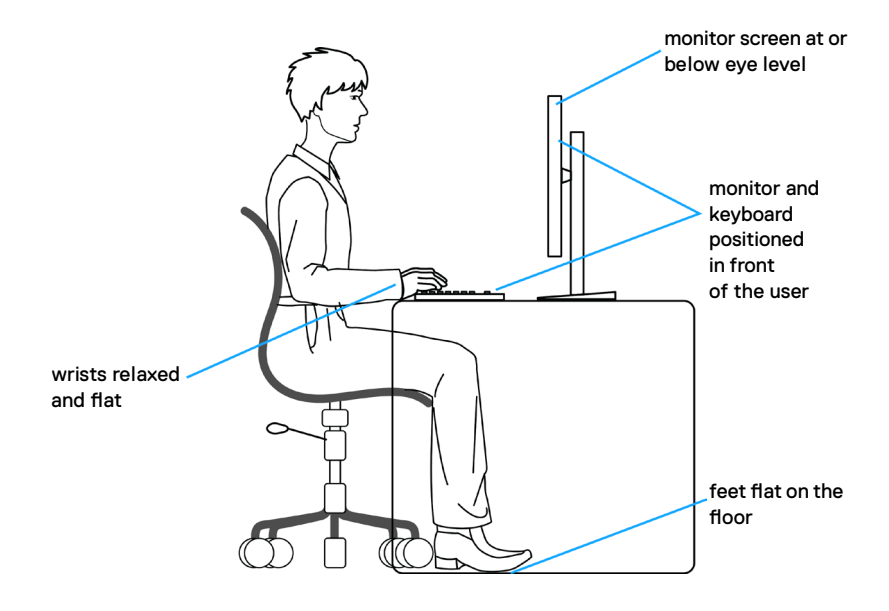

# <span id="page-22-0"></span>**ディスプレイの取り扱いと移動**

モニターを持ち上げたり移動したりする際には、モニターを安全に取り扱えるよう、以 下のガイドラインに従ってください:

- モニターを移動または持ち上げる前に、コンピュータとモニターの電源を切って ください。
- モニターからすべてのケーブルを外します。
- モニターを付属の梱包材と一緒に元の箱に戻します。
- モニターを持ち上げたり移動したりする際には、過度の圧力がかからないよう、 モニターの下端と側面をしっかりと持ってください。

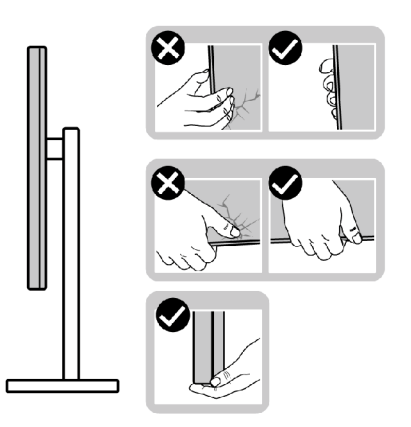

• モニターを持ち上げたり移動したりする際には、画面が自分と反対側を向くよう、 ディスプレイ部に圧力がかからないようにし、傷や破損を避けてください。

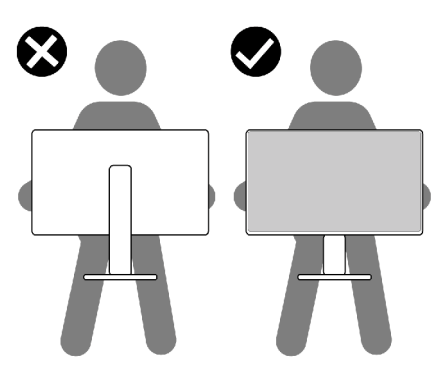

• モニターを動かす際には、突然の衝撃や振動をモニターに与えないようご注意 ください。

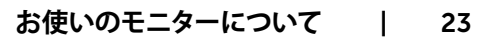

DELI

<span id="page-23-0"></span>• モニターを持ち上げたり動かしたりする際、スタンドベースやスタンドライザー を持ってモニターが逆さまにならないようにしてください。逆さまにすると、モニ ターが偶発的に破損したり怪我の原因となったりする可能性があります。

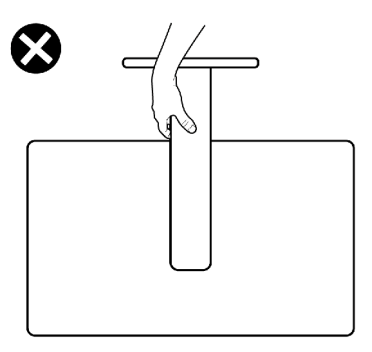

### **メンテナンスガイドライン**

### **モニターのお手入れ**

- **警告:ハードウェアや資産物への損傷、ケガを避けるため、モニターを清掃する前 にはモニターの電源ケーブルをコンセントから抜いてください。**
- **注意:モニターを清掃する前に[、安全に関する注意事項](#page-4-1)を読み、記載されている指 示に従ってください。**

ベストプラクティスを実践するため、モニターの開梱、清掃、または取り扱い中は、以 下に記載されているリストの指示に従ってください:

- モニターの開梱時に白い粉がついた場合は、布で拭いてください。
- 暗めの色のモニターは、明るい色のモニターよりも傷が付きやすく、白い傷が表 れることがあるため、モニターの取り扱いには注意してください。
- 帯電防止画面を清掃するには、柔らかく清潔な布を水で軽く湿らせてください。 可能であれば、帯電防止コーティング用の特別な画面クリーニング用ティッシュ や液剤を使用してください。ベンゼン、シンナー、アンモニア、研磨洗浄剤、または 圧縮空気は使用しないでください。
- 軽く湿らせた柔らかい布を使用してモニターを清掃します。モニターに乳白色の 膜が残る洗剤もあるため、洗剤は一切使用しないでください。
- モニターで最良の画像品質を維持するため、ダイナミックに変わるスクリーンセ ーバーを使用し、使用しない時にはモニターの電源を切るようにしてください。

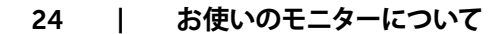

**D**&LI

# <span id="page-24-0"></span>**モニターの設定**

# **スタンドを取り付ける**

- **注釈:工場からモニターを出荷する際には、スタンドライザーとスタンドベースが取 り外された状態で出荷されます。**
- **注釈:以下の手順は、モニターに付属のスタンド専用のものです。他から購入したス タンドを取り付ける場合は、スタンドに付属されているセットアップ手順に従ってく ださい。**
- **注意:ディスプレイパネルを傷つけないように、清潔で平面になった柔らかい場所 にモニターを置きます。**

#### **モニタースタンドを取り付けるには:**

- 1. スタンドベースのタブをスタンドライザーのスロットに合わせます。
- 2. スタンドライザーをスタンドベースにしっかりとはめ込みます。

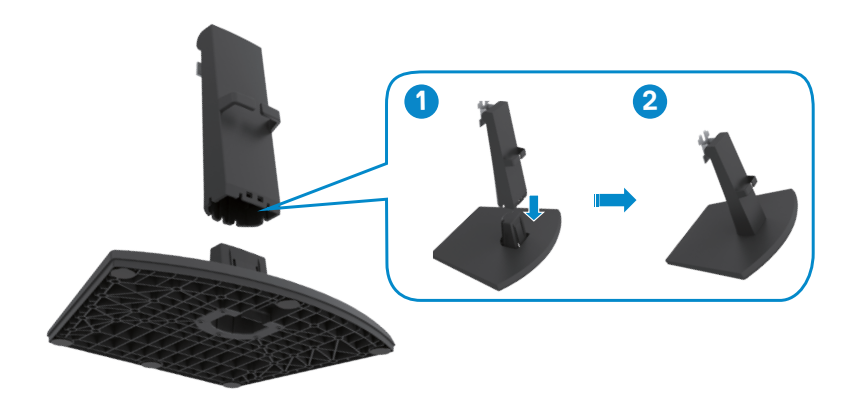

DELI

- 3. スタンドライザーブラケットのタブを、モニターの裏面にある溝に合わせます。
- 4. 所定の位置にしっかりと固定されるまで、スタンドライザーブラケットを、モニ ターの溝に差し込みます。

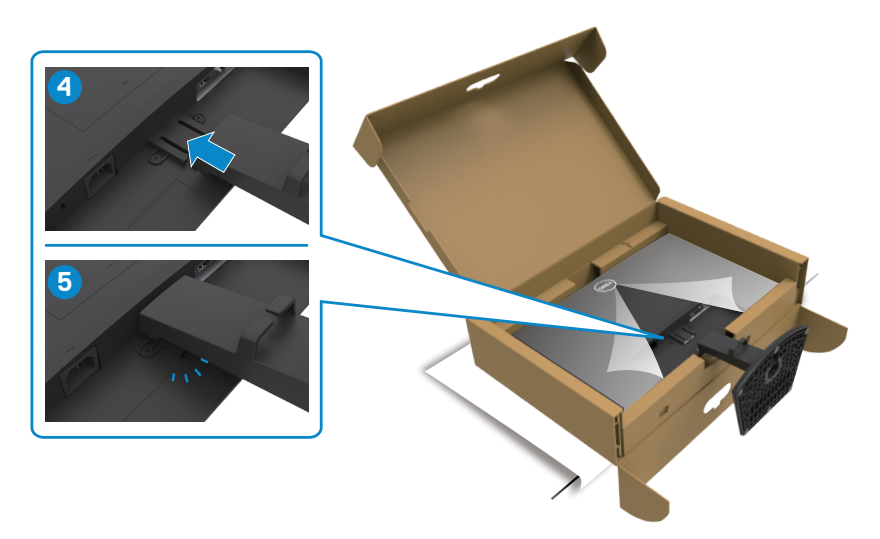

5. モニターの保護カバーを開いてVESAネジカバーを設置します。

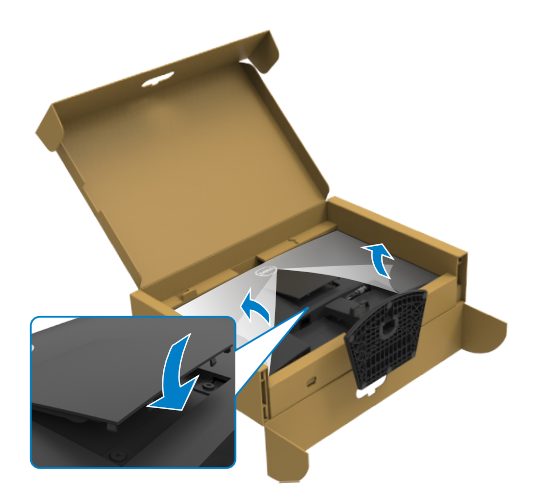

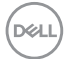

 **注意:偶発的な破損を防ぐため、モニターを持ち上げる際には、スタンドライザーを しっかりと持ってください。**

6. スタンドライザーを手に持ち、モニターを注意深く持ち上げて、平らな場所に 置きます。

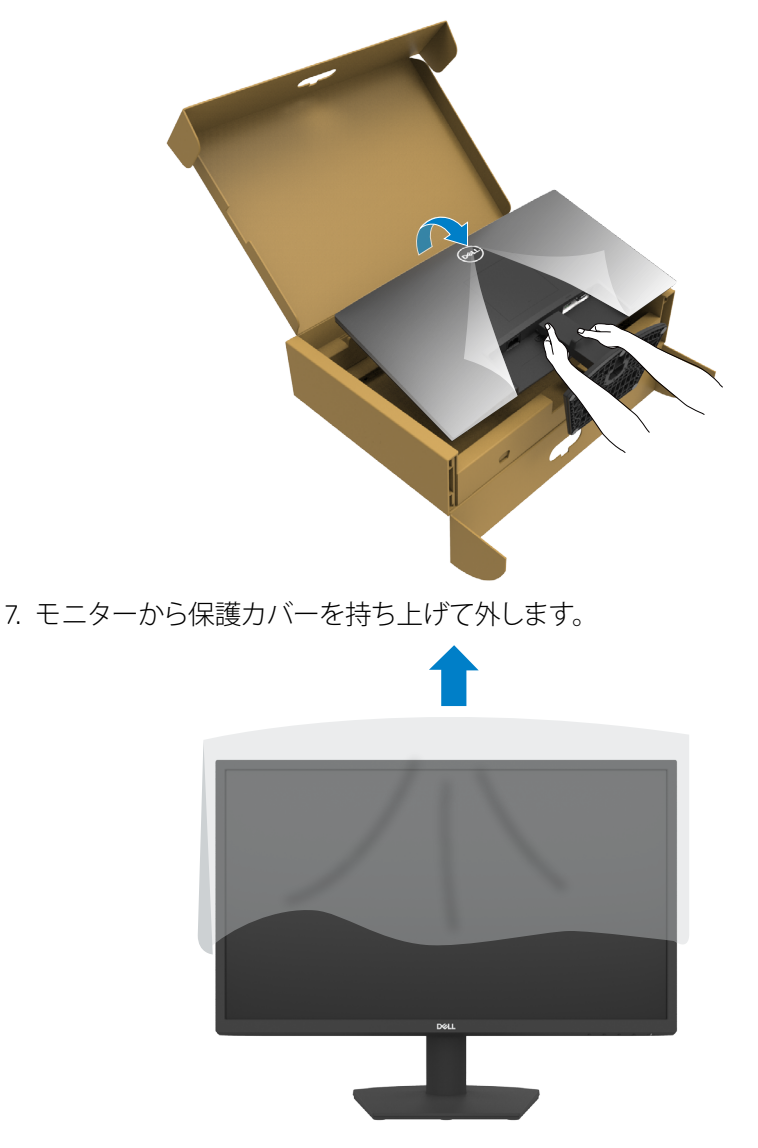

# <span id="page-27-0"></span>**チルトを使用**

#### **注釈:以下の手順は、モニターに付属のスタンド専用のものです。他から購入した スタンドを取り付ける場合は、スタンドに付属されているセットアップ手順に従って ください。**

ニターにスタンドを接続すると、もっとも見やすい角度にモニターを傾けることがで きます。

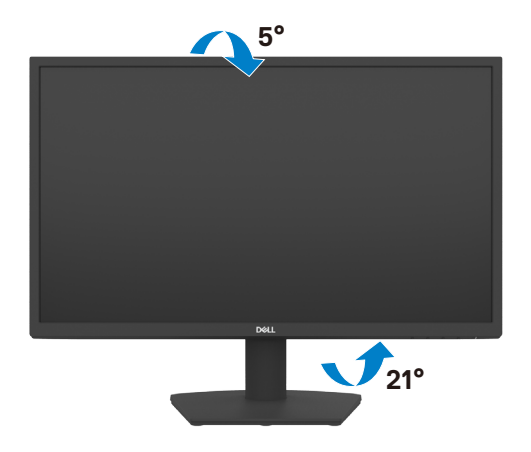

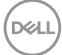

### <span id="page-28-1"></span><span id="page-28-0"></span>**モニターの接続**

**警告:このセクションの手順を始める前に[、安全に関する注意事項に](#page-4-1) 従って下さい。**

#### **モニターをコンピューターに接続するには:**

- 1. コンピュータの電源を切ってください。
- 2. モニターとコンピューターを HDMI ケーブルで接続します。
- 3. モニターの電源を入れます。
- 4. モニターの OSD メニューで正しい入力ソースを選択し、コンピュータの電源 を入れます。

#### **HDMI ケーブルと電源ケーブルを接続する**

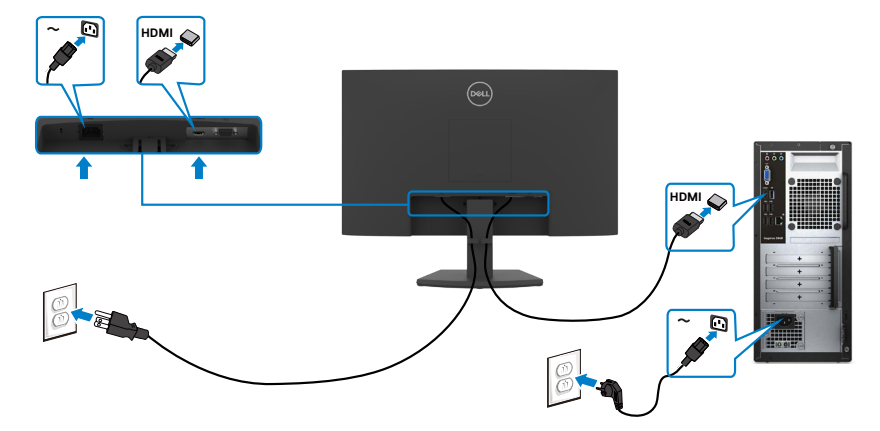

**VGA ケーブルを接続する**

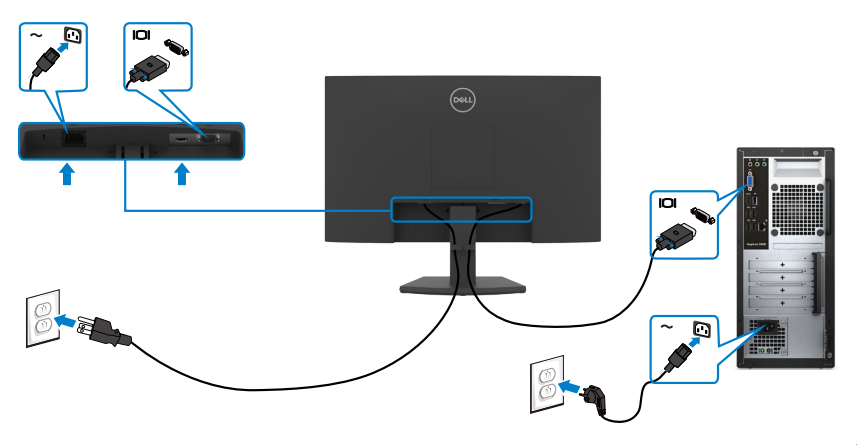

## <span id="page-29-0"></span>**ケーブルを整理する**

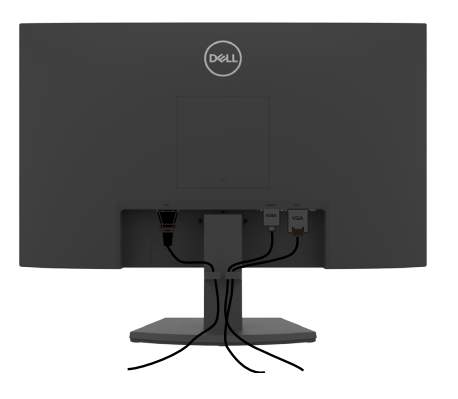

必要なすべてのケーブルをモニターとコンピュータに接続した後(ケーブルの接続に ついては[「モニターの接続](#page-28-1)する」を参照)、すべてのケーブルを上記に示されている通 りに整理します。

### **Kensington ロックを使用してモニターを固定する(オ プション)**

#### **注釈:Kensington ロックは別売りです。**

セキュリティ固定スロットは、モニターの底部にあります。[\(セキュリティ固定スロット](#page-10-1) を参照)

Kensington ロック(別売)の使用方法の詳細については、ロックに付属のマニュアルを 参照してください。

Kensington セキュリティロックを使用して、モニターをテーブルに固定します。

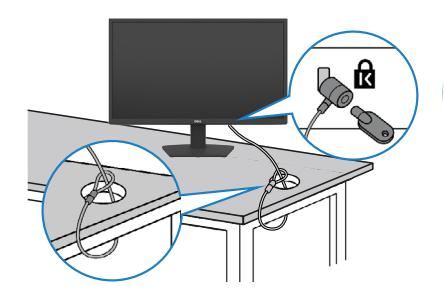

**注釈:画像は説明を目的としたイメージです。ロックの外観が異なる場合が あります。**

### <span id="page-30-0"></span>**モニタースタンドを取り外す**

- **注意:スタンドを取り外す際に液晶画面に傷が付かないように、モニターは、柔ら かく清潔で平らな表面に置くようにしてください。**
- **注釈:以下の手順は、モニターに付属のスタンド専用のものです。他から購入した スタンドを取り付ける場合は、スタンドに付属されているセットアップ手順に従って ください。**

#### <span id="page-30-1"></span>**スタンドを取り外します:**

- 1. テーブルの端の近くに平らなクッションまたはマットを置き、ディスプレイを下に 向けてモニターをその上に置きます。
- 2. スタンドを押して下げ、スタンドリリースボタンにアクセスします。
- 3. 長いクリュードライバーを使って、リリースラッチを押します。
- 4. リリースラッチを押しながら、スタンドアセンブリをスライドしてモニターから外 します。

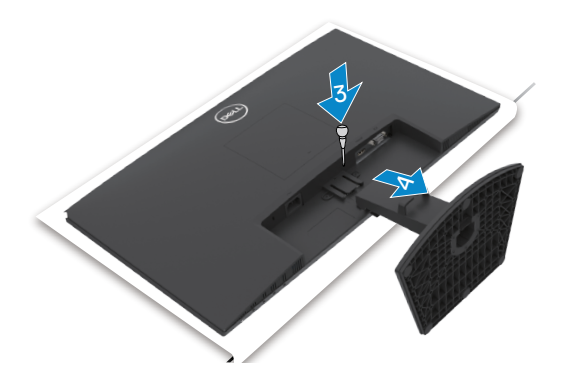

#### **VESA カバーを外すには**

VESAカバーのくぼみを押して、ディスプレイの背面から外します。

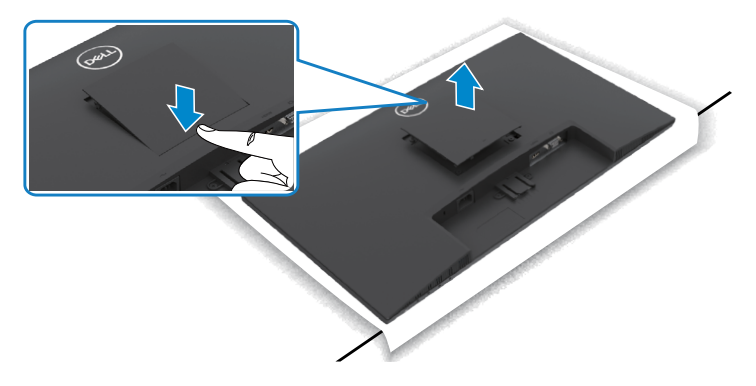

**D**&LI

# <span id="page-31-0"></span>**壁取り付け**(**オプション**)

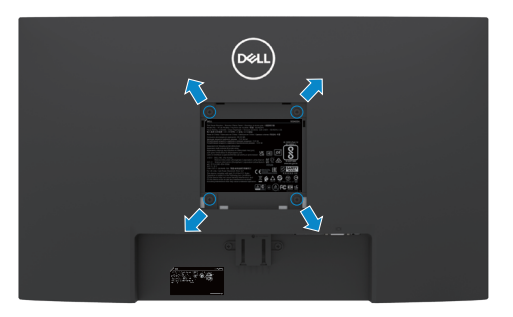

**注釈: M4 x 10mmネジを使用して、壁取り付けキットをモニターに固定します。 注釈:壁マウントキットは別売りです。**

VESAとの互換性のある壁取り付けキットに付属のマニュアルを参照してください。

- 1. テーブルの端の近くに平らなクッションまたはマットを置き、ディスプレイを下に 向けてモニターをその上に置きます。
- 2. [スタンドを](#page-30-1)外します。
- 3. フィリップス型プラススクリュードライバーを使用して、背面パネルを本体に固定 している4本のネジを取り外します。
- 4. 壁取り付けキットにある取り付け用ブラケットをモニターに接続します。
- 5. 壁取り付けキットに付属されている説明書に従って、モニターを壁に取り付けま す。
- **注釈: UL、CSA、GSリストの壁掛けブラケット使用のみ、最小負荷重量 11.60 kg (SE2422H)/13.80 kg (SE2422HX)。**

**D**&LI

# <span id="page-32-1"></span><span id="page-32-0"></span>**モニターの操作**

# **モニターの電源を入れる**

■ボタンを押してモニターをオンにする 。

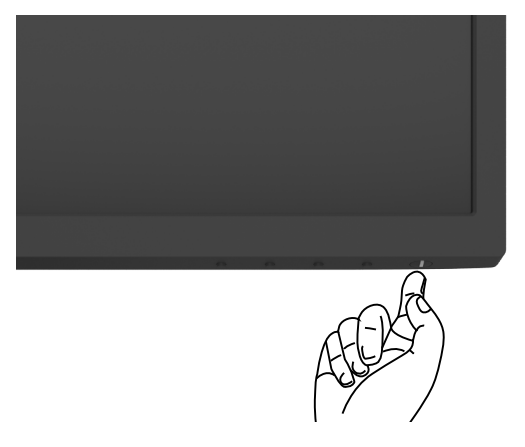

## **フロントパネルコントロールの使用**

モニターの下面にあるコントロールボタンを使用して、表示されている画像の詳細 を調整します。コントロールボタンを使用すると、画面にオンスクリーンディスプレイ (OSD)メニューが表示されます。

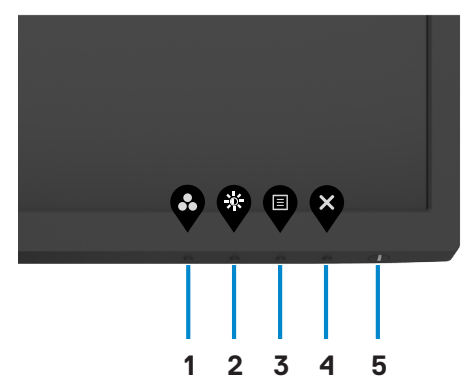

次の表は、前面パネルのボタンを説明しています。

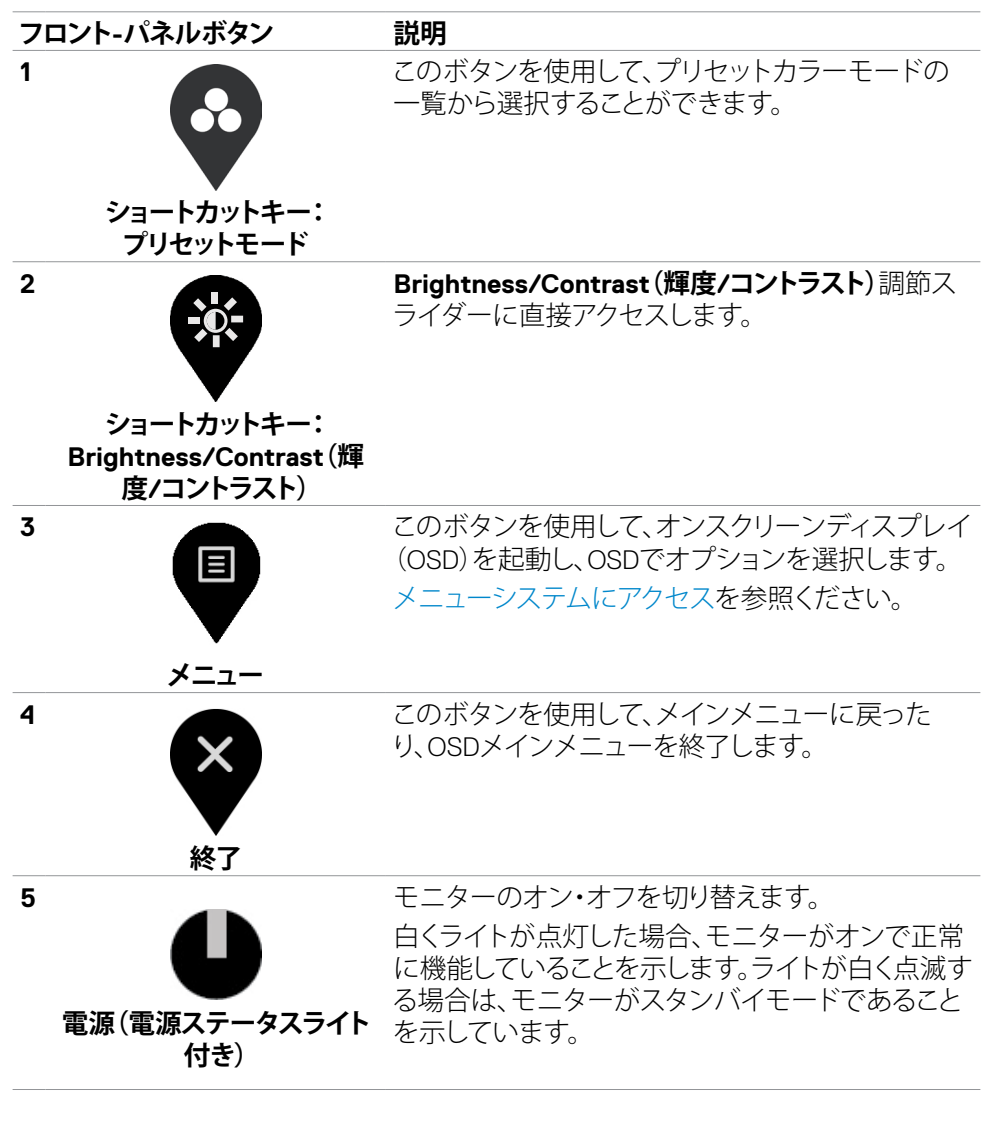

34| **モニターの操作**

**D**&LI

## <span id="page-34-0"></span>**OSDロック機能を使用する**

OSD メニューおよび/または電源ボタンへのアクセスを防ぐため、前面パネルのコン トロールボタンをロックすることができます。

#### **ロックメニューを使用してボタンをロックします。**

1. 次のオプションのいずれかを選択します。

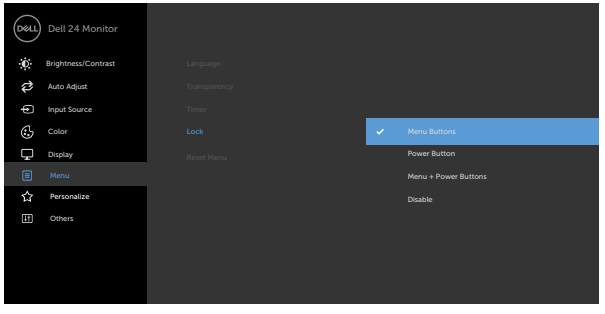

2. 次のメッセージが表示されます。

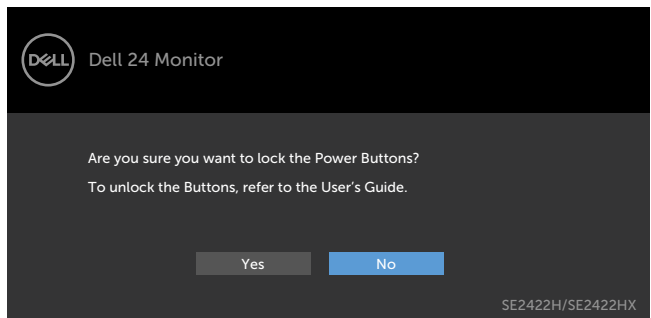

3. **はい**を選択して、ボタンをロックします。ロックすると、コントロールボタンを押し た時にロックアイコンが表示されます

**前面パネルのコントロールボタンを使用してボタンをロックします。**

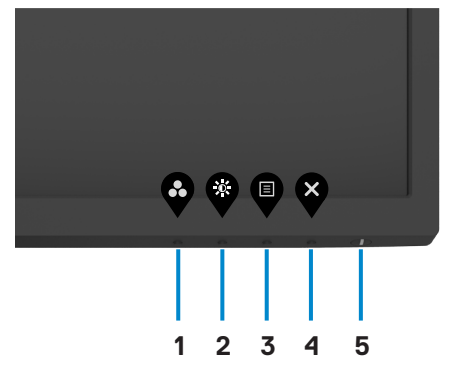

1. [内蔵診断ボ](#page-56-1)タン(**ボタン 4**)を4秒間長押しすると、メニューが画面に表示されま す。

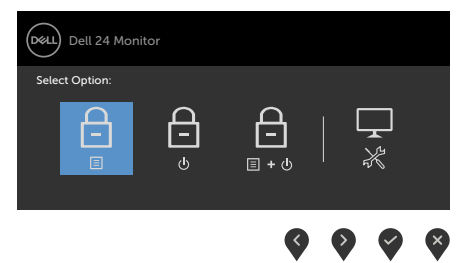

2. 次のオプションのいずれかを選択します。

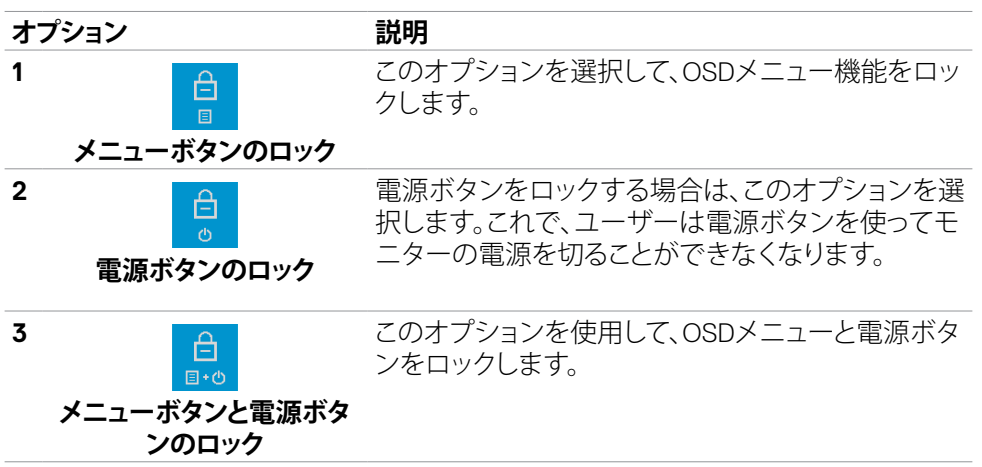

**D**&LI

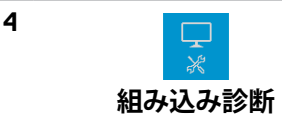

このオプションを使用して、内蔵の診断機能を実行 します[。内蔵の診断機能を](#page-56-1)参照してください。

#### **ボタンのロックを解除します。**

メニューが画面に表示されるまで[、内蔵診断](#page-56-1)ボタン(**ボタン 4**)を4秒間長押しします。 下記の表では、前面パネルのコントロールボタンのロックを解除する際のオプション について説明しています。

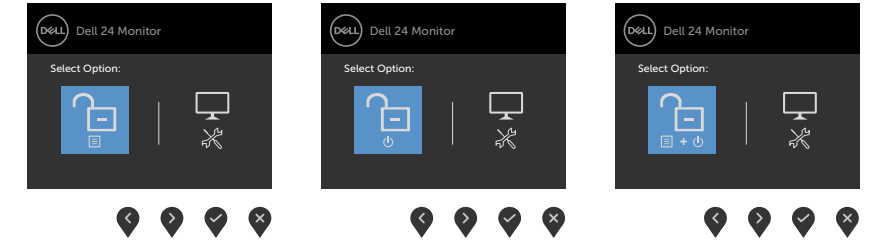

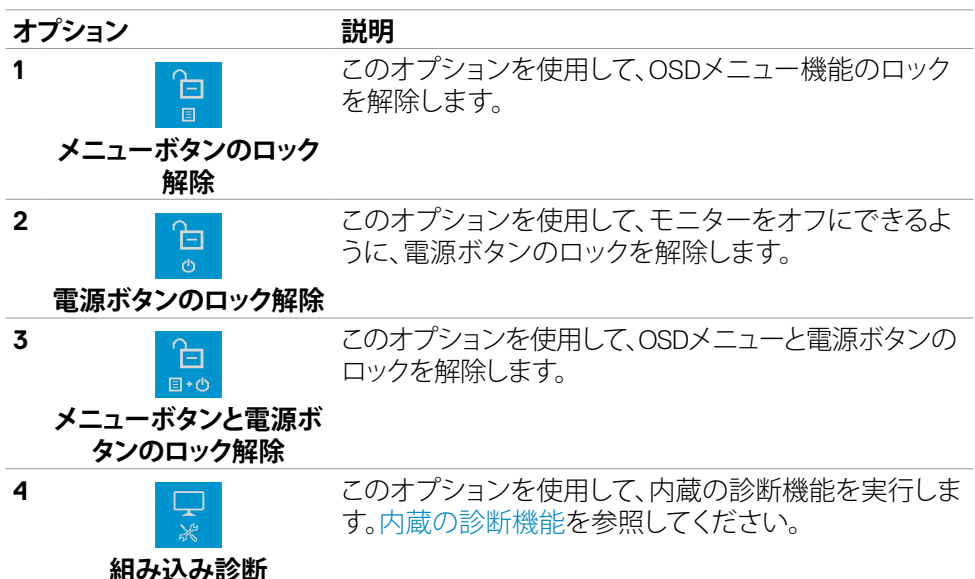

**D**&LI

## <span id="page-37-0"></span>**フロント-パネルボタン**

モニターの前面にあるボタンを使用して、画像設定を調整します。

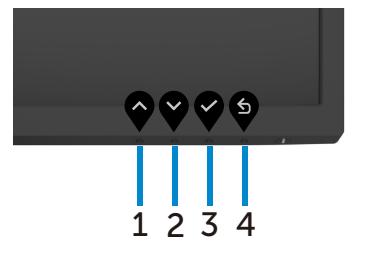

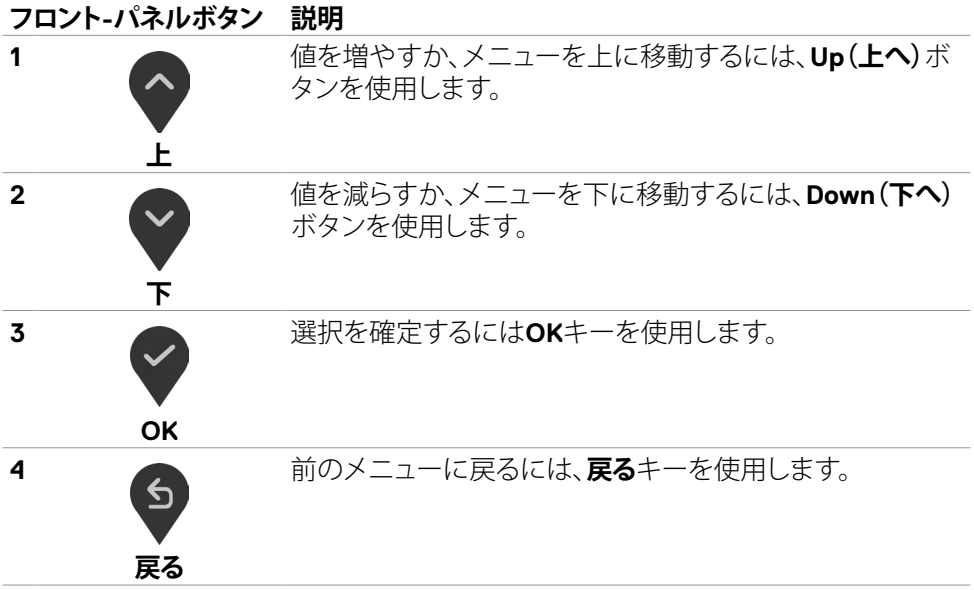

# <span id="page-38-2"></span><span id="page-38-0"></span>**オンスクリーンディスプレイ(OSD)メニューの使用**

### <span id="page-38-1"></span>**メニューシステムにアクセス**

- **注釈:OSDメニューを使って実施した変更は、別のOSDメニューに移動する時や OSDメニューを終了する時、OSDメニューの表示が自動で非表示になる時に自動 的に保存されます。**
- 1. ■ボタンを押して、OSD メインメニューを起動します。

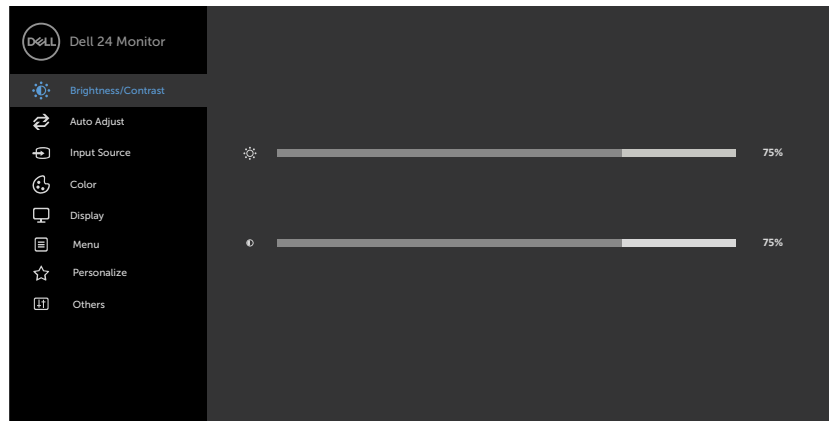

- 2. ◇と ※ ボタンを押して、オプション間を移動します。別のアイコンに移動する と、オプション名がハイライトされます。
- 3. ●と または ●ボタンを1回押して、ハイライトしたオプションをアクティブ にします。
- 4. 希望のパラメーターを選択するには ◇ と ◇ ボタンを押します。
- 5. ♥ ボタンを押してサイドバーに入り、メニューの表示ランプに応じて、♥ または ン<br>ベタンを使用して変更します。
- 6. <sup>(5)</sup> を選択して前のメニューに戻るか、 で承認してから、前のメニューに戻り ます。

#### **モニターの操作** |39

**D**&LI

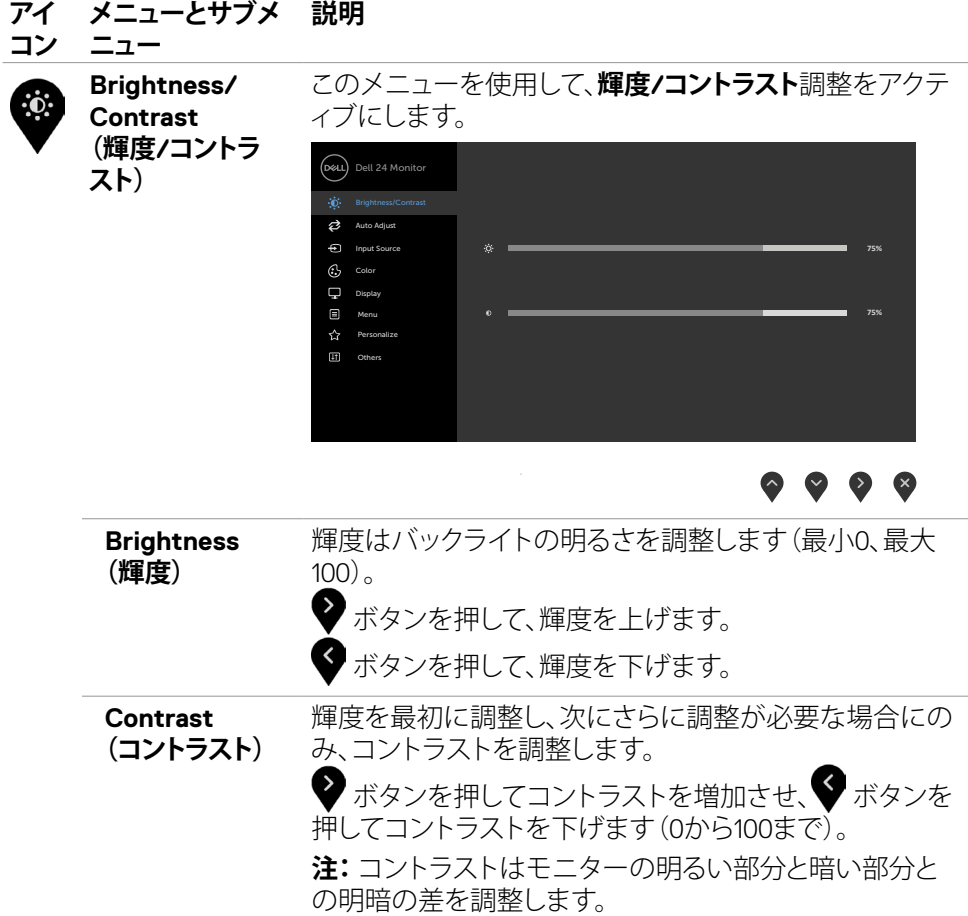

40| **モニターの操作**

 $\int$ DELL

#### **アイ メニューとサブメ 説明**

**ニュー**

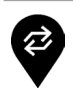

**コン**

**自動調整** ご利用のコンピューターが、ディスプレイの起動を認識し た場合、**自動調整**機能が、特定の設定で使用するために 表示設定を最適化します。

> **自動調整**により、ディスプレイは、入力動画信号を自己調 整することができます。**自動調整**を使用した後、表示メニ ューの下の**ピクセルクロック** (粗い) または **位相** (細かい) を使って、ディスプレイを更に微調整することができます。

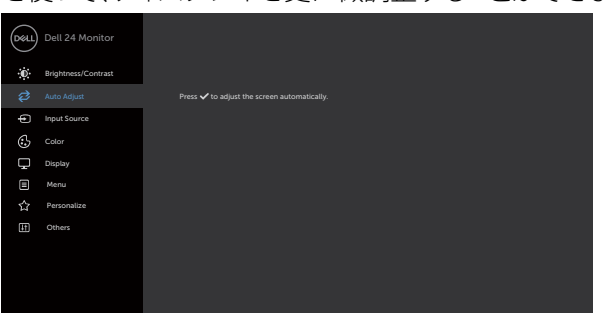

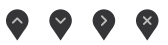

次のダイアログが、ディスプレイが、自動的に現在の入力 を調整できるよう、黒色画面上に表示されます:

Auto Adjustment in Progress...

**注:** ほとんどの場合、自動調整は、構成に対する最良の画 像を生成します。

**注:** 自動調整オプションは、ディスプレイが、VGA ケーブ ルを使って接続されているときのみ、利用可能です。

DELI

<span id="page-41-0"></span>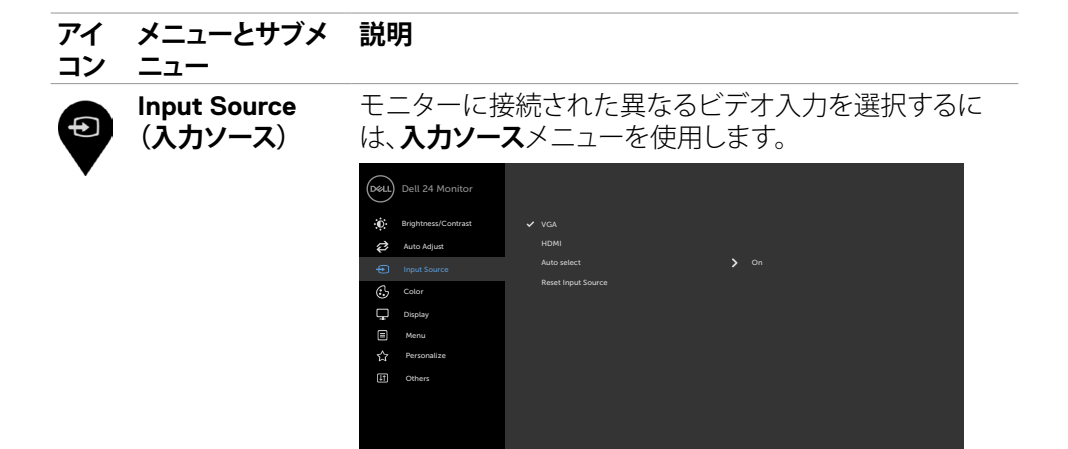

### $\bullet \bullet \bullet \bullet$

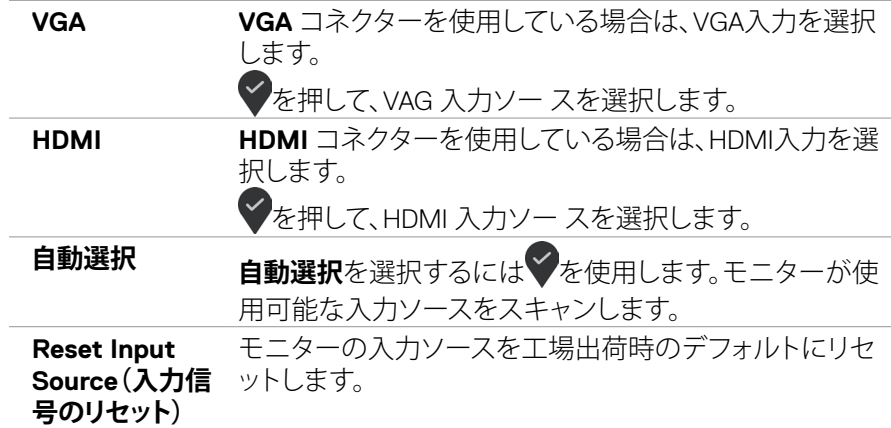

42| **モニターの操作**

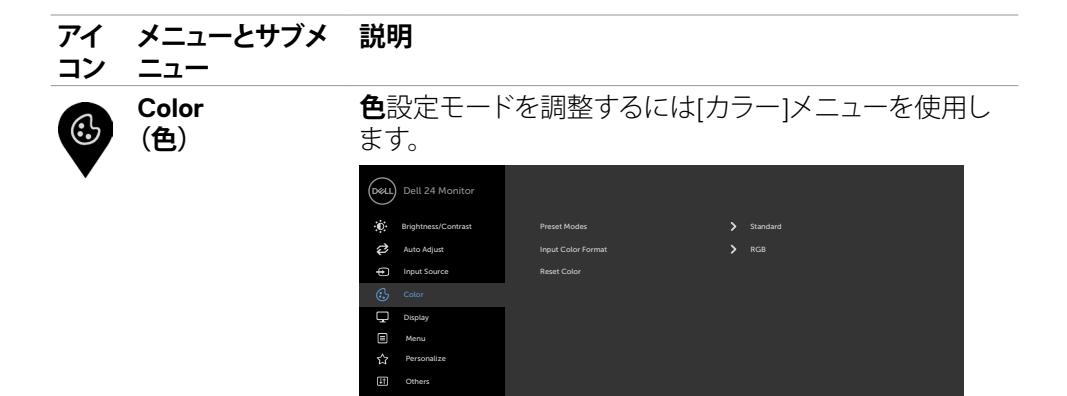

### $\bullet\bullet\bullet\bullet$

**Preset Mode (プリセットモ ード)**

**Preset Modes(プリセットモード)**を選択すると、リスト の中から**Standard(標準)、ComfortView、Movie(映画) 、FPS、RTS、RPG、Warm(温色)、Cool(冷色)、Custom Color(カスタマカラー)**を選択できます。

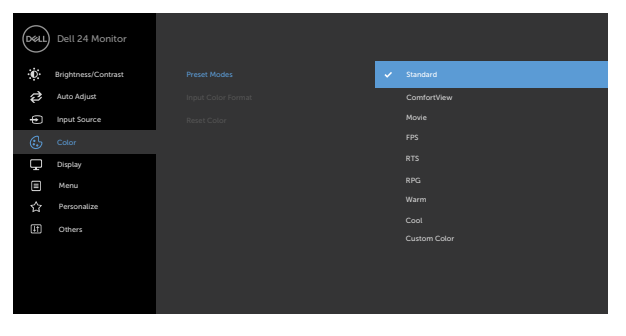

### $\bullet\bullet\bullet\bullet$

- **Standard(標準):**デフォルトのカラー設定です。こ れはデフォルトのプリセットモードです。
- **ComfortView :**画面から放射される青色光レベル を低減し、あなたの目のために、より快適に閲覧でき るようにします。

#### **アイ メニューとサブメ 説明**

**コン ニュー**

> **警告:モニターから放出されるブルーライトに長期間さら されると、デジタル眼精疲労、目の疲労、目への損傷など、 人身傷害を引き起こす可能性があります。また、モニター を長時間使用する場合、首、腕、背中、肩などの部位に痛 みが生じる可能性があります。適切な姿勢を維持し、疲労 や怪我を防ぐための詳細については[、人間工学を](#page-20-1)参照し てください。**

- **Movie(映画):**映画に最適なカラー設定を読み込み ます。
- **FPS:** 一人称シューティングゲームに最適なカラー設 定を読み込みます。
- **RTS:** リアルタイム戦略ゲームに最適なカラー設定を 読み込みます。
- **RPG:** ロールプレーイングゲームに最適なカラー設 定を読み込みます。
- **Warm(ウォーム):**色温度を上げます。画面は赤/黄 色の色合いを持つ暖かい表示になります。
- **Cool(クール):**色温度を下げます。画面は青の色合 いを持つ涼しい表示になります。
- **カスタムカラー:**手動でカラー設定を調整することが できます。 ● と ● ボタンを押して、赤、緑、青の値を 調整し、独自のプリセットカラーモードを作成します。

**D**&LI

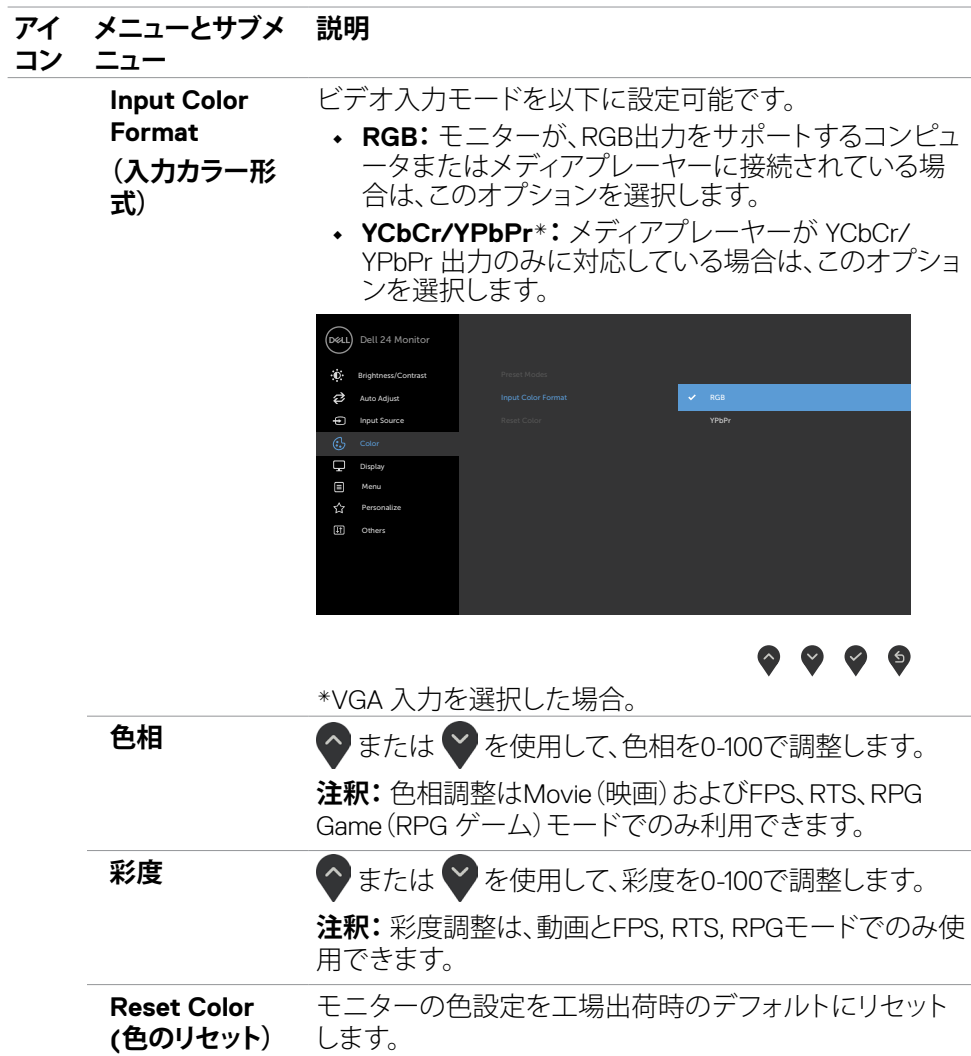

**モニターの操作** |45

 $(\sim$ LL

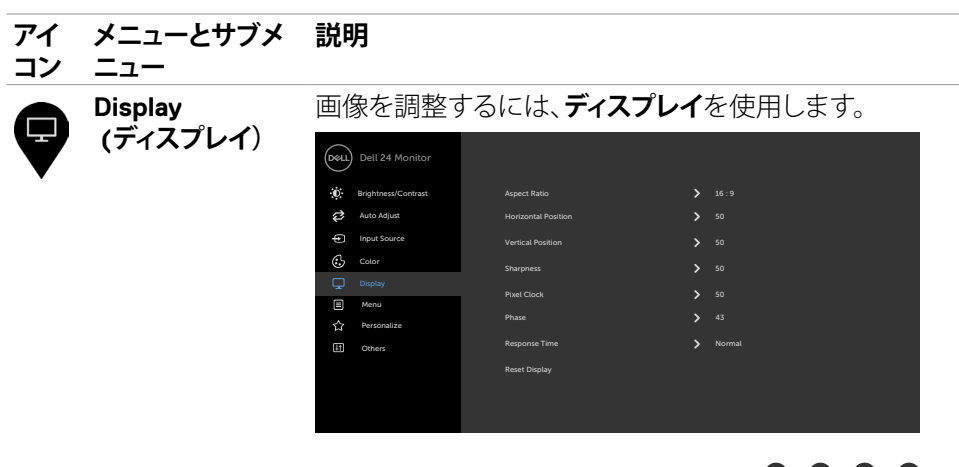

 $\bullet$ ❤  $\bullet$ 

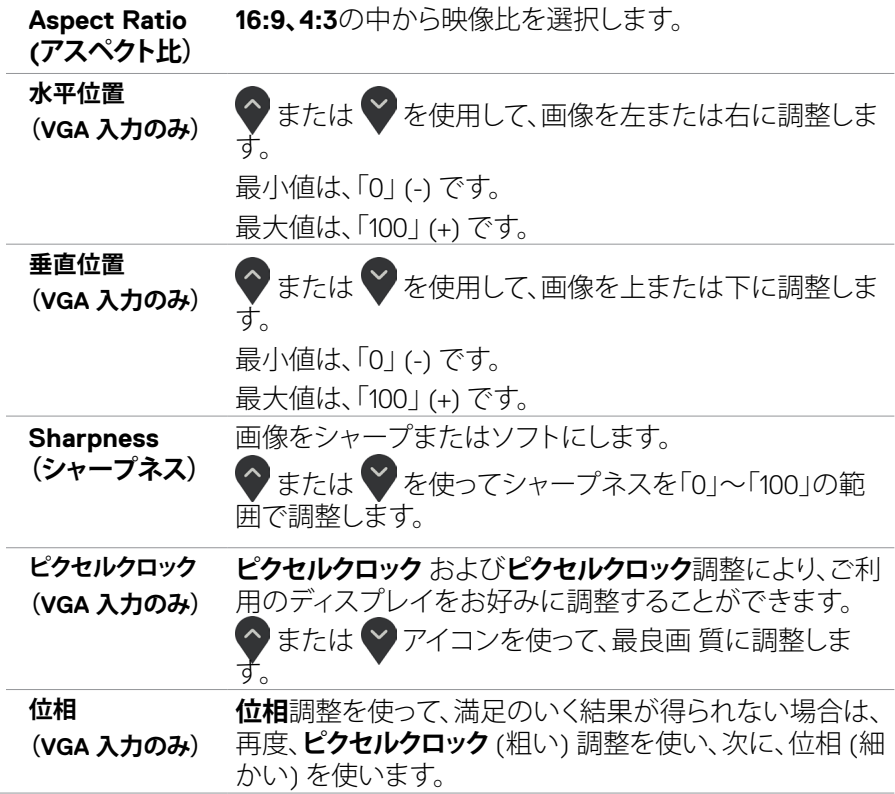

 $($ DELL

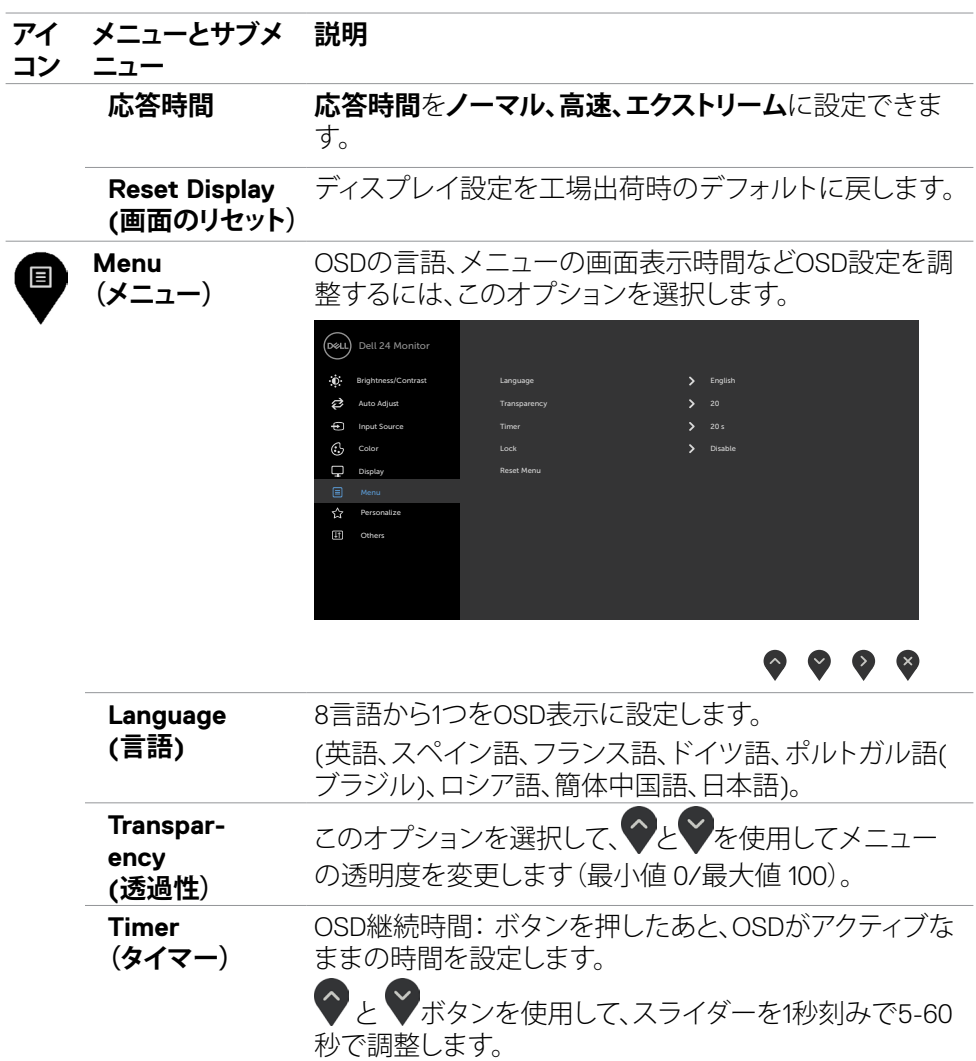

**モニターの操作** |47

 $($ DELL

#### **アイ メニューとサブメ コン ニュー 説明**

**ロック** ユーザーの調節へのアクセスを制限します。ボタンはロッ クされています。

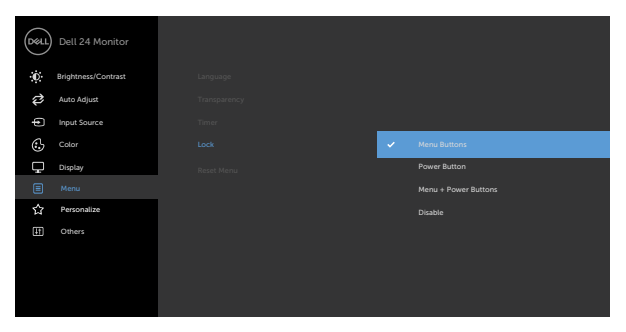

### $\bullet\bullet\bullet\bullet$

- **メニューボタン:** OSDを通してメニューボタンをロック します。
- **電源ボタン:** OSDを通して電源ボタンをロックします。
- **メニュー + 電源ボタン:** OSDを通してメニューボタンと 電源ボタン全てをロックします。
- **無効にする:**電源ボタンの左側にある ボタンを4 秒間長押しします。
- **Reset Menu (メニューのリセ ット)** メニュー設定を工場出荷時のデフォルトに戻します。

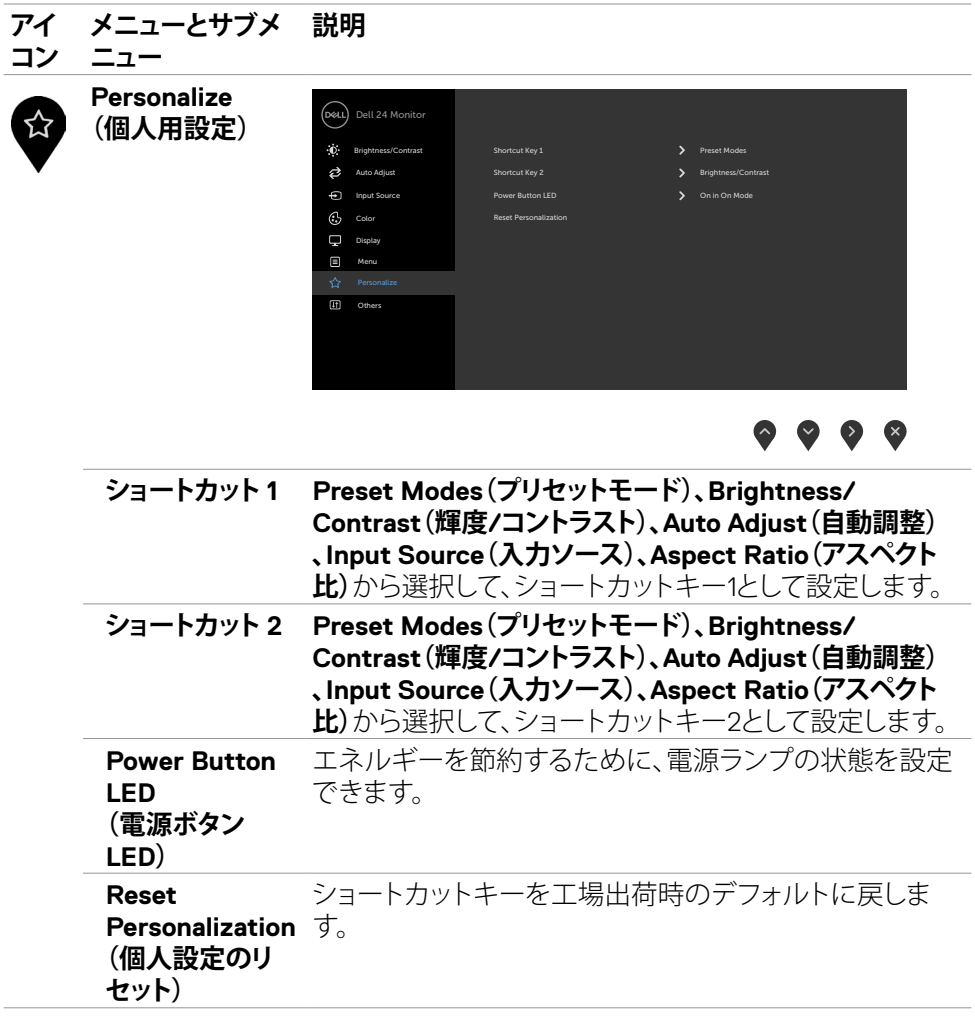

 $($ DELL

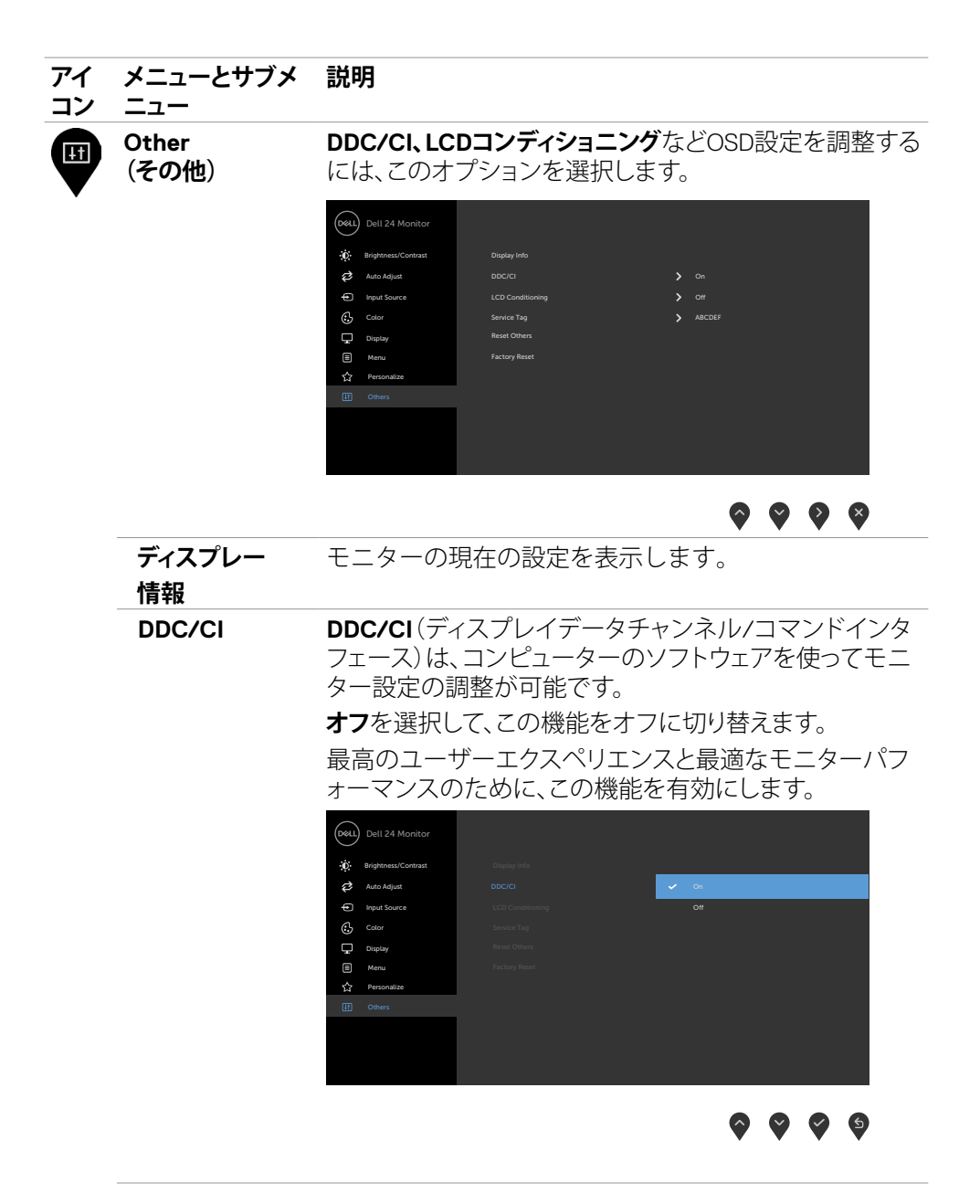

#### **メニューとサブメ アイ 説明 コン ニュー** 残像の軽微な問題を低減することを助けます。 **LCD Conditioning** 残像の程度によっては、プログラムの実行に時間がかか **(LCDコンディシ** る場合があります。**オン**を選択して、処理を開始します。 **ョニング)** Dell 24 Monitor  $\mathbf{B}$  Brightness/Contra  $\overrightarrow{Q}$  Auto Adjust  $\overline{a}$ Input Source C<sub>2</sub> Color Service Tag **Office Tag Contract Contract Contract Contract Contract Contract Contract Contract Contract Contract Contract Contract Contract Contract Contract Contract Contract Contract Contract Contract Contract Contract**  $\Box$  Display **Menu**  $\mathbf{r}$  Personalize  $\bullet\bullet\bullet\bullet$ **サービスタグ** サービスタグを表示します。サービスタグは、Dell が製品 仕様を識別し、保証情報にアクセスするための固有の英 数字の識別子です。 **注釈:**サービスタグは、スタンドのベースにあるラベルに も印刷されています。 **DDC/CI**のようなその他の設定を工場出荷時のデフォル **Reset Others**  トに戻します。 **(他をリセット)** すべてのプリセット値を工場出荷時のデフォルト設定に **Factory Reset** 戻します。 **(工場リセット)** Dell 24 Monitor ή. Brightness/Contrast Display Info Auto Adjust S<sub>on</sub> Input Source  $\sum_{i=1}^{n}$ LCD Conditioning  $\odot$  Color Service Tag ABCDEF COMPUTERS ASSESSED. Display Reset Others  $\Box$  Menu  $\hat{z}$ Personalize

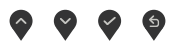

DELI

### <span id="page-51-0"></span>**OSD警告メッセージ**

モニターが特定の解像度モードをサポートしない場合、次のメッセージが表示さ れます。

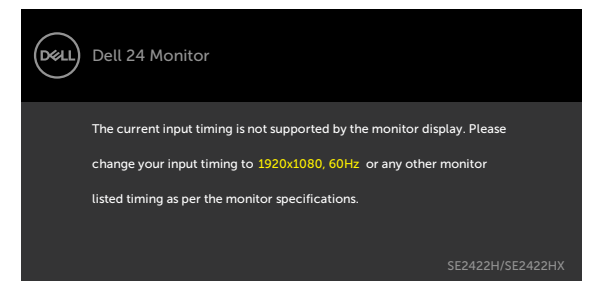

これはモニターがコンピューターから受け取る信号を同期できないことを意味し ています。 このモニターが使用できる水平および垂直周波数幅については、[解像](#page-12-1) [度の仕様](#page-12-1)を参照してください。 推奨モードは 1920 x 1080。

DDC/CI機能を無効にする前に、次のメッセージが表示されます。

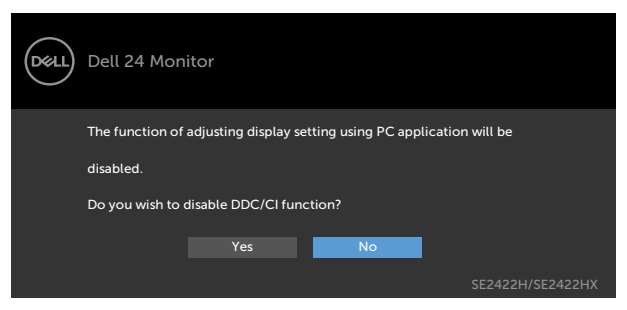

モニターがスタンバイモードに入ると、次のメッセージが表示されます:

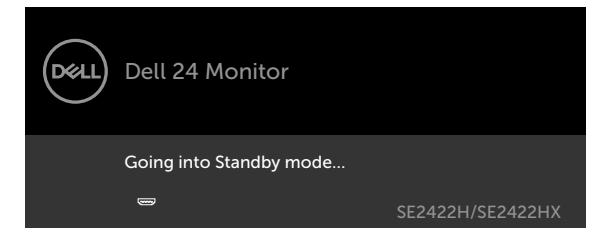

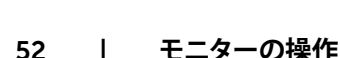

**D**&LI

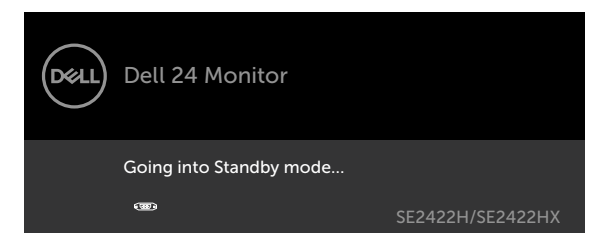

[OSD](#page-38-2)アクセスするには、コンピューターをアクティブにし、モニターを起動します。 電源ボタン以外の任意のボタンを押すと、選択した入力に応じて、次のいずれかのメ ッセージが表示されます。

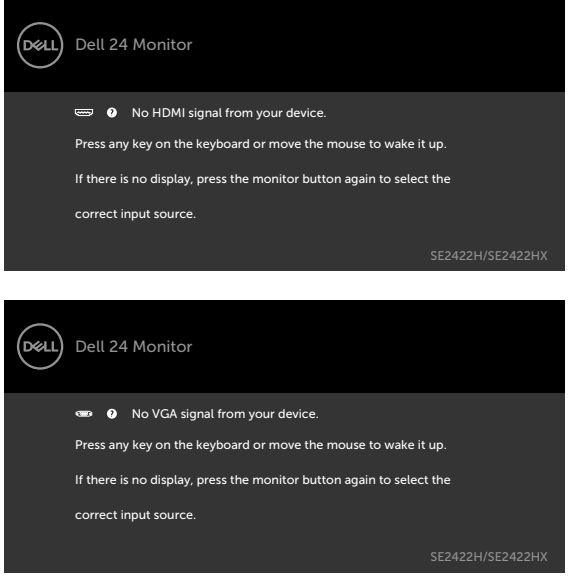

その他の機能にある**Factory Reset(工場出荷時の状態にリセット)**の OSD 項目を選 択すると、次のメッセージが表示されます:

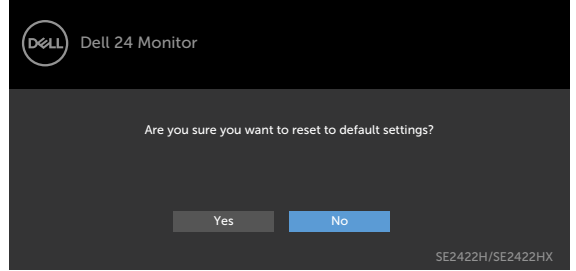

**モニターの操作** |53

DELI

輝度レベルをデフォルトレベルの75%以上に調整すると、次のメッセージが表示され ます:

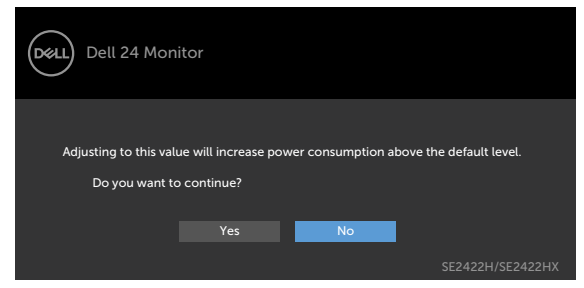

- ユーザーが「はい」を選択すると、電源メッセージは一度だけ表示されます。
- ユーザーが「いいえ」を選択すると、電源警告メッセージがもう一度ポップアップ表 示されます。
- 電源警告メッセージは、ユーザーがOSDメニューから工場出荷時の状態にリセッ トした場合にのみ再び表示されます。

HDMI, VGA 入力が選択されているが相当するケーブルが接続されていない場合、以 下のような浮動ダイアログボックスが表示されます。

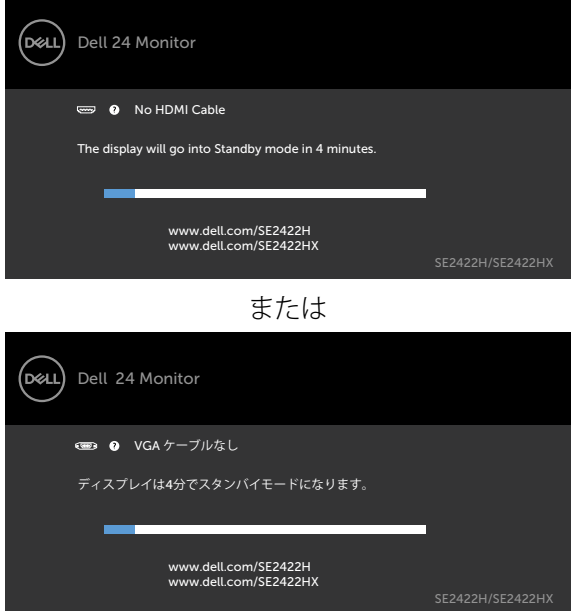

詳細については[、トラブルシューティング](#page-55-1)を参照してください。

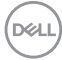

#### 54| **モニターの操作**

### <span id="page-54-0"></span>**最大解像度を設定する**

モニターの最大解像度を設定します:

Windows 7、Windows 8、Windows 8.1の場合:

- 1. Windows 8 または Windows 8.1 バージョンの場合のみ、デスクトップタイル を選択して、クラシックデスクトップに切り替えます。Windows Vistaおよび Windows 7 を使用している場合は、この手順をスキップしてください。
- 2. デスクトップを右クリックして**Screen Resolution(画面解像度)**をクリックしま す。
- 3. **Screen Resolution(画面解像度)**のドロップダウンリストをクリックして、1920 x 1080を選択します。
- 4. **OK**をクリックします。

Windows 10の場合:

- 1. デスクトップを右クリックして**Display Settings(ディスプレイ設定)**をクリックし ます.
- 2. **Advanced display settings(詳細ディスプレイ設定)**をクリックします。
- 3. **Resolution(解像度)**のドロップダウンリストをクリックして、**1920 x 1080**を選 択します。
- 4. **Apply(適用)**をクリックします。

オプションに **1920 x 1080** が表示されない場合、グラフィックスドライバーを更新す る必要がある可能性があります。コンピュータに応じて、次のいずれかの手順を実行 します。

Dell デスクトップまたはポータブルコンピュータを使用している場合:

• <https://www.dell.com/support> にアクセスし、サービスタグを入力して、お使いの グラフィックスカード用の最新ドライバーをダウンロードします。

#### **Dell 製以外のコンピュータ(ラップトップまたはデスクトップ)を使用している場合:**

- コンピュータ製造元のサポートサイトにアクセスし、最新のグラフィックドライバ をダウンロードします。
- グラフィックカード製造元のウェブサイトにアクセスし、最新のグラフィックドライ バをダウンロードします。

**D**&LI

# <span id="page-55-1"></span><span id="page-55-0"></span>**トラブルシューティング**

**警告:このセクションの手順を開始する前に[、安全に関する注意事項に](#page-4-1)従ってくださ い。**

# **セルフテスト**

モニターには、お使いのモニターが正しく機能しているかをチェックできるセルフテ スト機能があります。モニターとコンピューターが正しく接続されているにもかかわ らず、モニター画面が黒いままの場合は、次のステップを実行し、モニターのセルフテ ストを実行してください。

- 1. コンピューターとモニターの電源を切ります。
- 2. コンピュータの背面からビデオケーブルを外します。適切なセルフテスト動作を 確保するため、コンピュータの背面にあるすべてのビデオケーブルを外してくだ さい。
- 3. モニターの電源を入れます。

モニターが正常に動作していているにもかかわらず入力信号が検出されない場 合、接続に応じて、次のいずれかのダイアログが表示されます。 セルフテスト モード中の場合、電源 LED は白いままです。

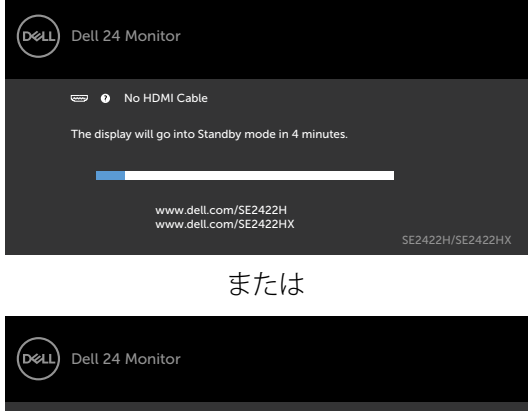

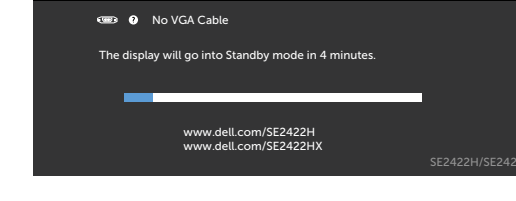

- <span id="page-56-0"></span>**注釈:**このボックスは、ビデオケーブルが切断または破損した場合にも、通常のシ ステム操作時に表示されます
	- 4. モニターの電源を切り、ビデオケーブルを再接続します。次に、コンピューターと モニターの両方の電源を入れます。

前記の手順を実行してもモニター画面が空白のままの場合は、考えられる問題が ないか、ビデオコントローラーとコンピュータを確認してください。

### <span id="page-56-1"></span>**内蔵の診断機能**

モニターはビルトイン診断ツールを持ち、画面の異常がモニターに内在する問題 なのか、コンピューターやビデオカードの問題なのかを同定することに役立ちま す。

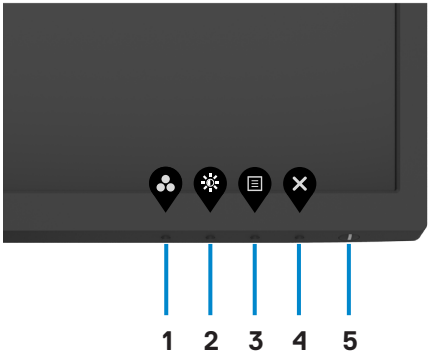

ビルトイン診断を実行するには:

- 1. 画面が清潔であることを確認します(画面の表面にほこりや粒子がついていな い状態)。。
- 2. **ボタン4**を4秒間長押しすると、メニューが画面に表示されます。
- 3. 内蔵診断「X」オプションを選択します。グレー画面が表示されます。
- 4. 注意して画面の異常を調べます。
- 5. フロントパネルのボタン1をもう一度押します。 画面の色が赤に変わりま す。
- 6. ディスプレイに異常がないか調べます。
- 7. 手順5と6を繰り返して、緑、青、黒、白、およびテキスト画面に切り替わ る際のディスプレイを確認します。

テキスト画面が表示されたら、テストは完了です。終了するには、もう一度ボタ ン1を押します。

**トラブルシューティング** |57

**D**&LI

# <span id="page-57-0"></span>**共通の問題**

次の表の内容は、起こりうるモニターの問題と、可能な解決策についての一般情報 です。

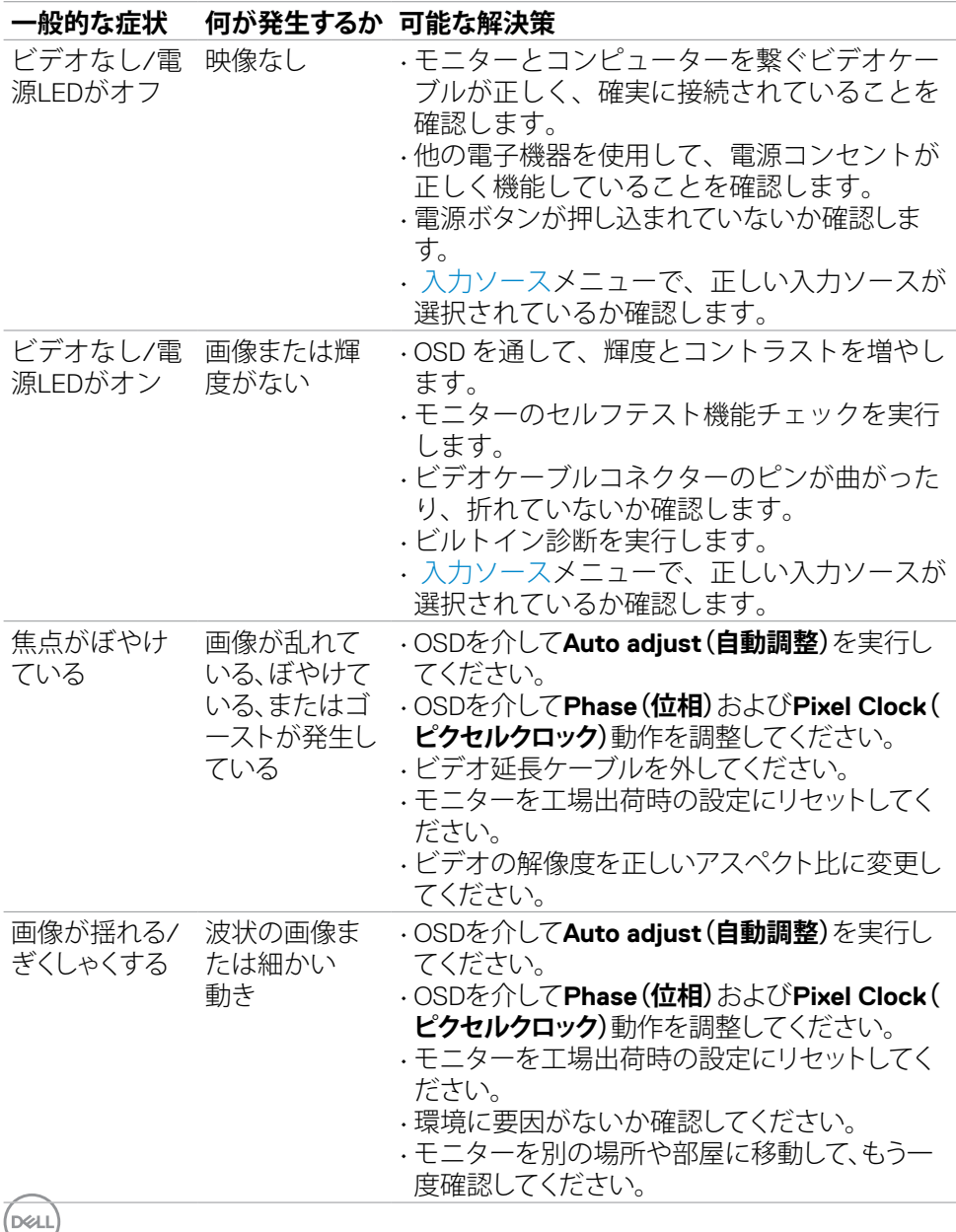

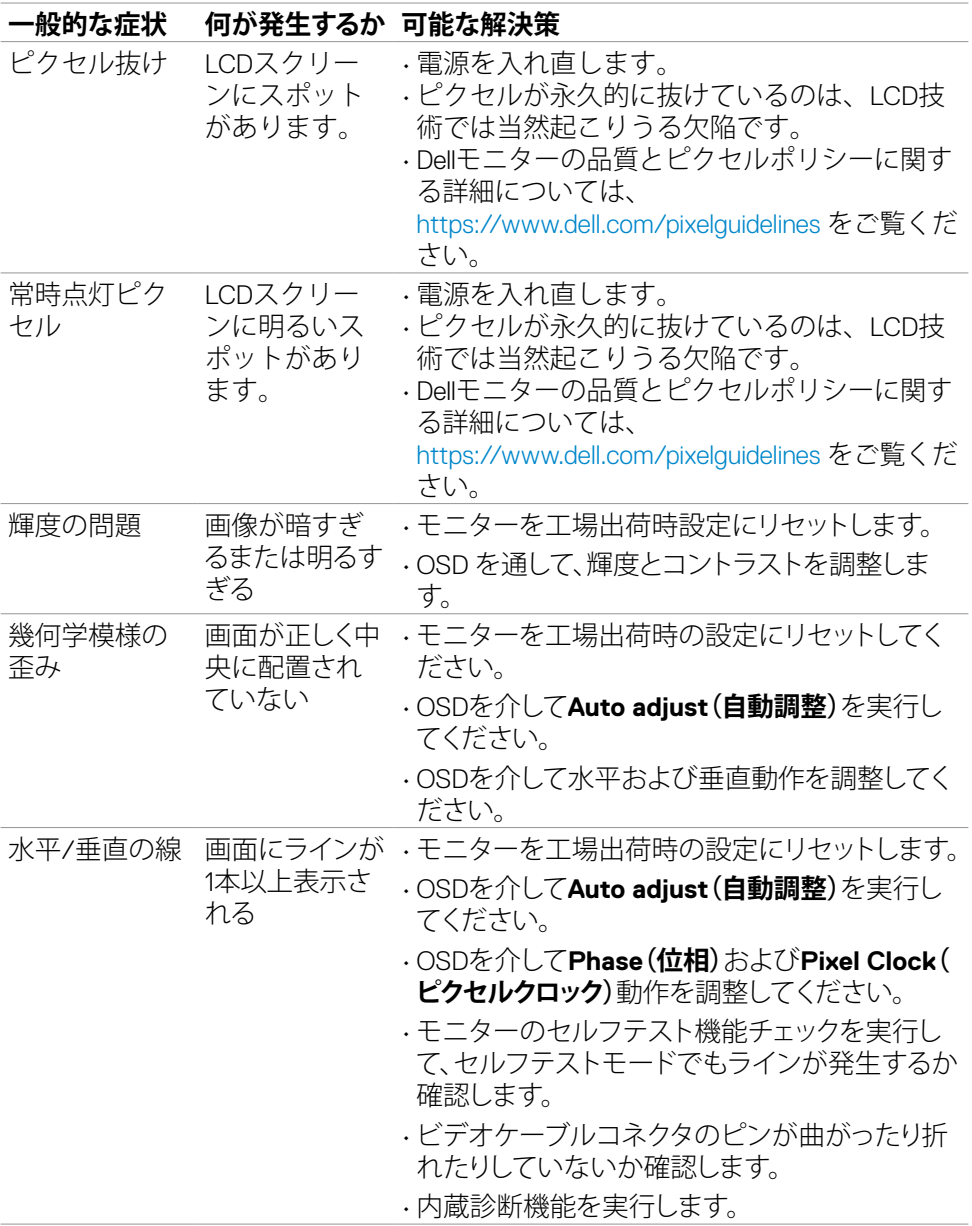

**トラブルシューティング** |59

 $(\sim$ LL

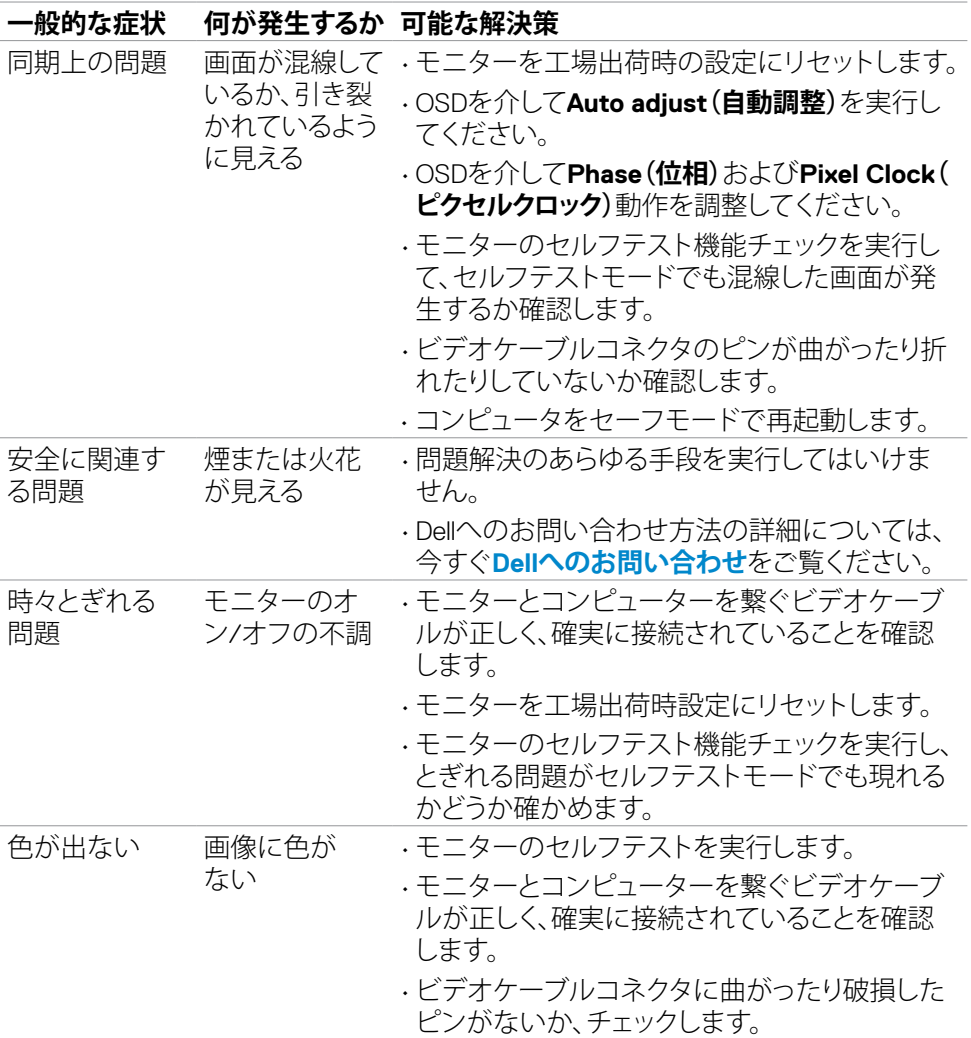

60| **トラブルシューティング**

 $\begin{pmatrix} 1 & 1 \\ 1 & 1 \end{pmatrix}$ 

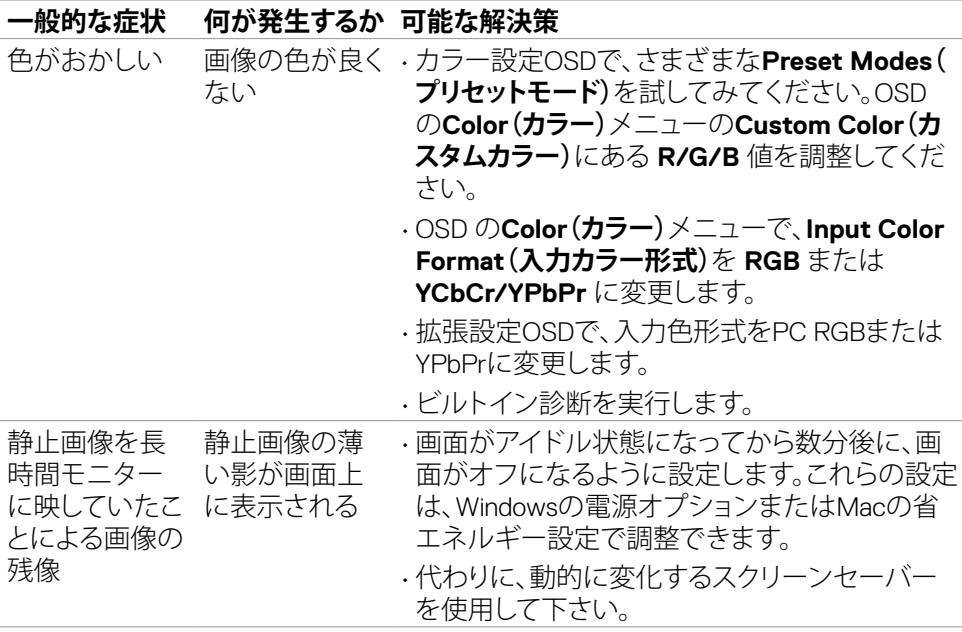

 $(\sim$ LL

# <span id="page-61-0"></span>**製品固有の問題**

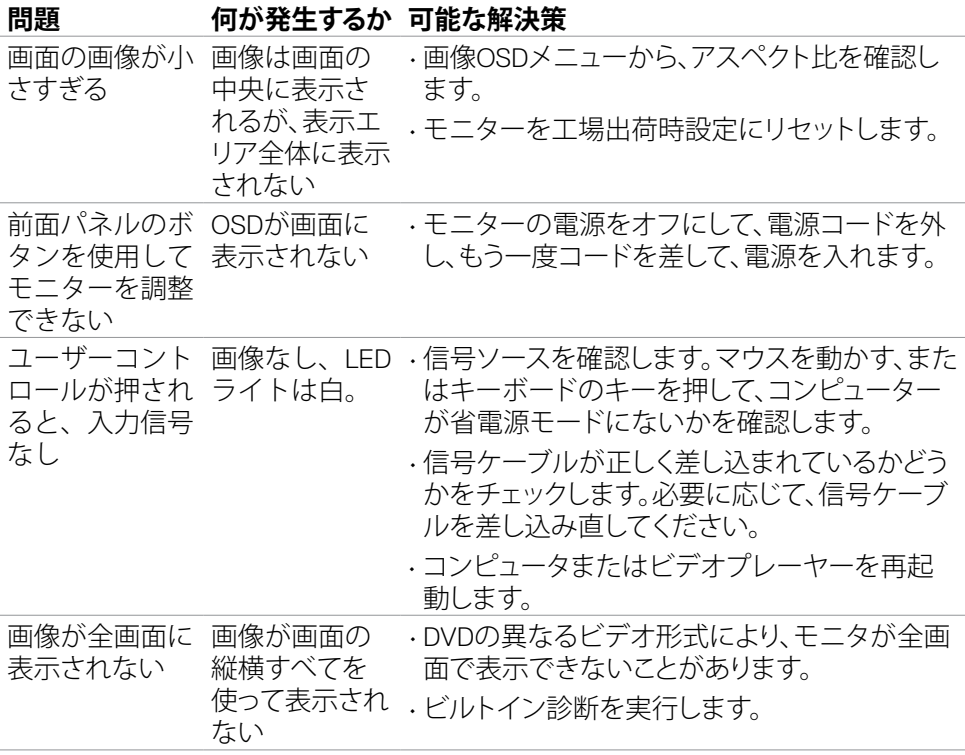

(dell

<span id="page-62-0"></span>**付録**

### **FCC通知(米国のみ)およびその他規制情報**

FCC通知およびその他の規制情報については、規制コンプライアンスWebサイト [https://www.dell.com/regulatory\\_compliance](https://www.dell.com/regulatory_compliance) を参照してください。

### <span id="page-62-1"></span>Dell**に連絡**

米国のお客様は、800-WWW-DELL (800-999-3355) にお問い合わせください。

#### **注釈:利用できるインターネット接続がない場合、購入時の請求書、梱包票、請求 書、または Dell 製品カタログにも連絡先情報が記載されています。**

Dell では、複数の方法で、オンラインおよび電話によるサポートとサービスを提供して います。ご利用いただける方法は、国や製品によって異なり、お住まいの地域ではご 利用いただけないサービスもあります。

• オンラインテクニカルサポート ̶ <https://www.dell.com/support/monitors>

### **エネルギーラベルと製品情報シートに関する**EU**製品 データベース**

#### **SE2422H: <https://eprel.ec.europa.eu/qr/494247> SE2422HX: <https://eprel.ec.europa.eu/qr/494395>**

DØLI